# Ericsson W25

# Fixed Wireless Terminal for WCDMA/HSDPA Mobile Networks

User's Guide

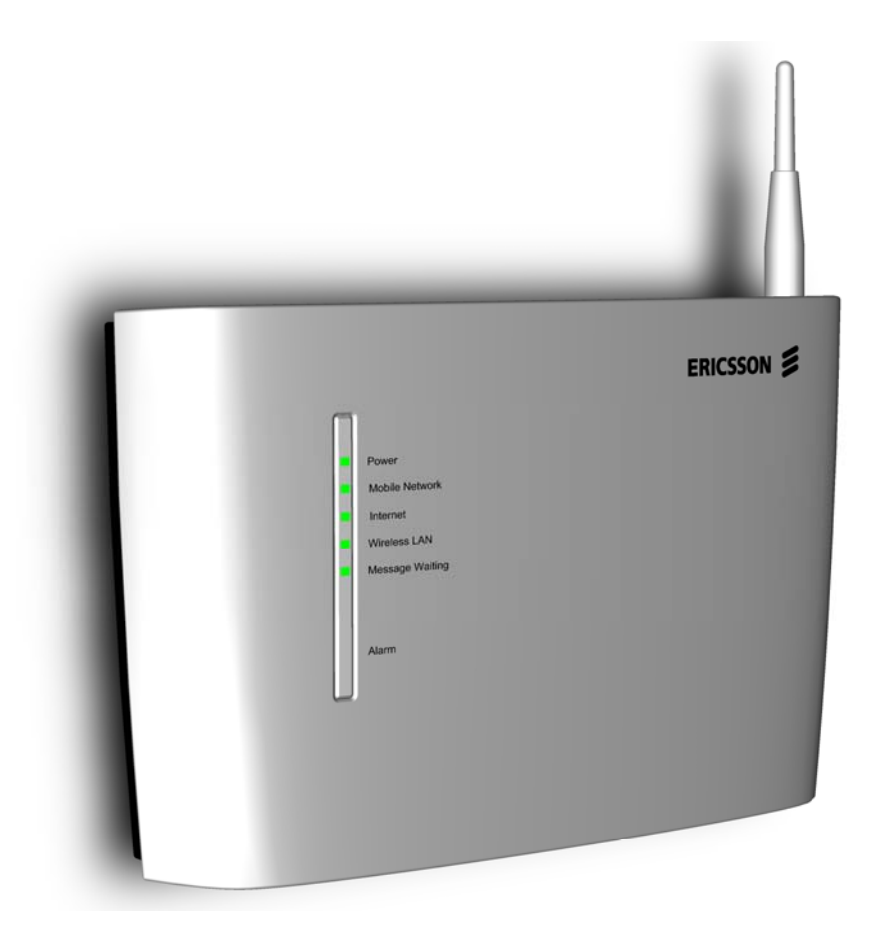

Software Release 1.4 (R10)

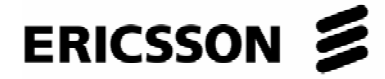

# Ericsson W25 Fixed Wireless Terminal for WCDMA/HSDPA Mobile Networks

# User's Guide

### **Copyright**

© Ericsson AB 2007, 2008 - All Rights Reserved

### **Disclaimer**

No part of this document may be reproduced in any form without the written permission of the copyright owner.

The contents of this document are subject to revision without notice due to continued progress in methodology, design and manufacturing. Ericsson shall have no liability for any error or damage of any kind resulting from the use of this document.

### **Trademark List**

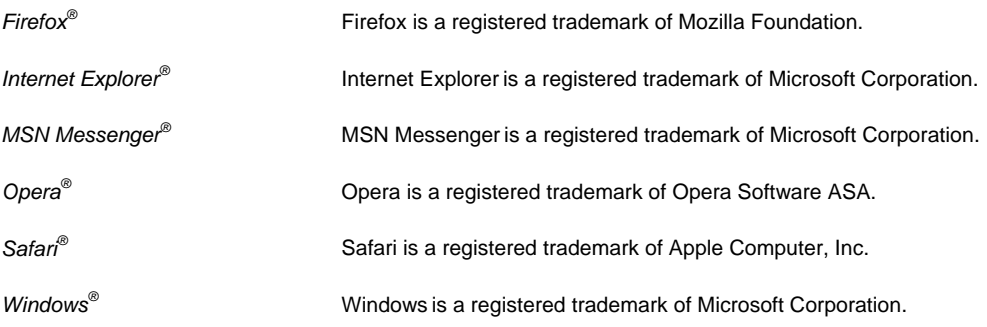

*All other brand and product names are trademarks or registered trademarks of their respective holders.* 

.

# **Contents**

.

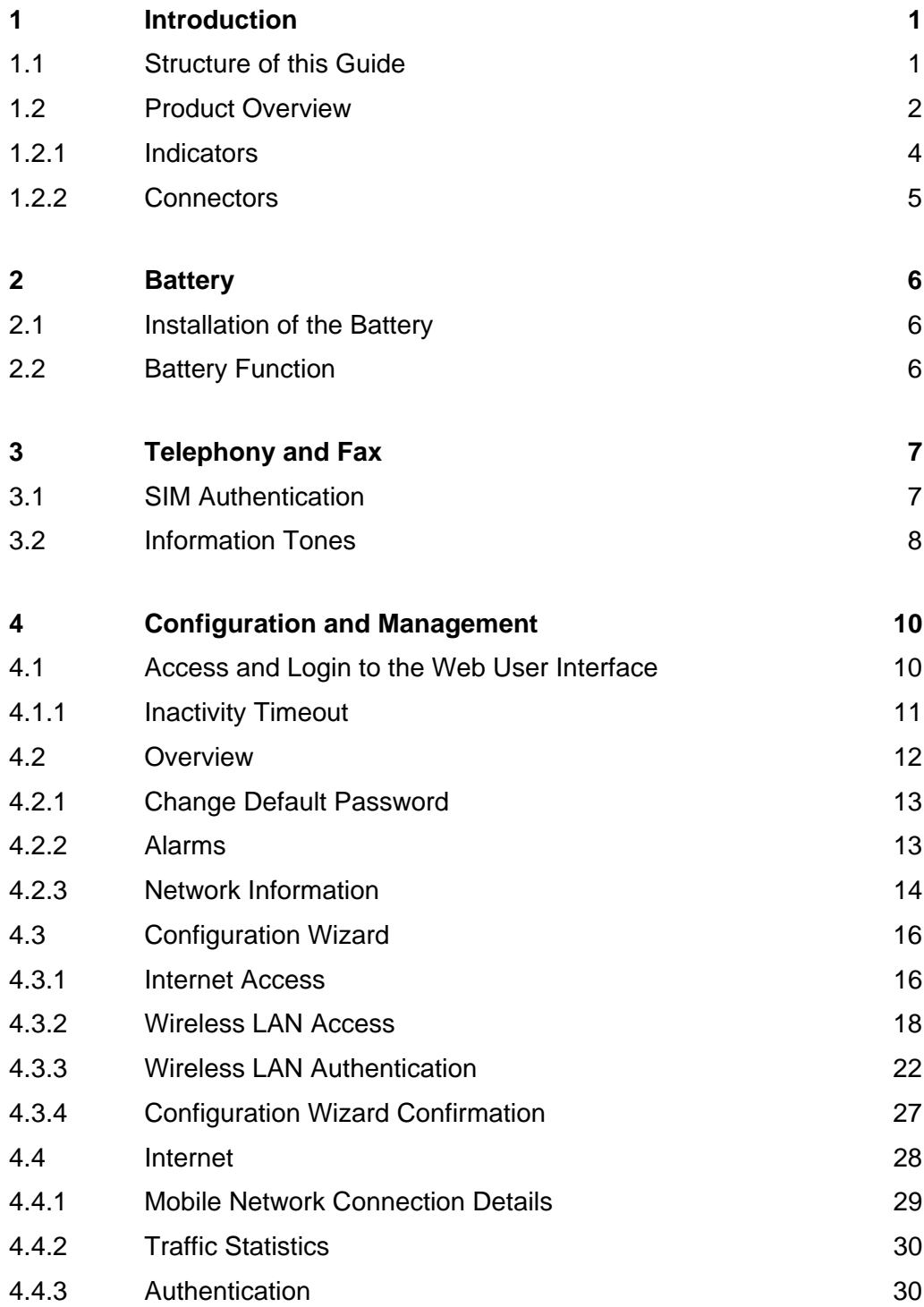

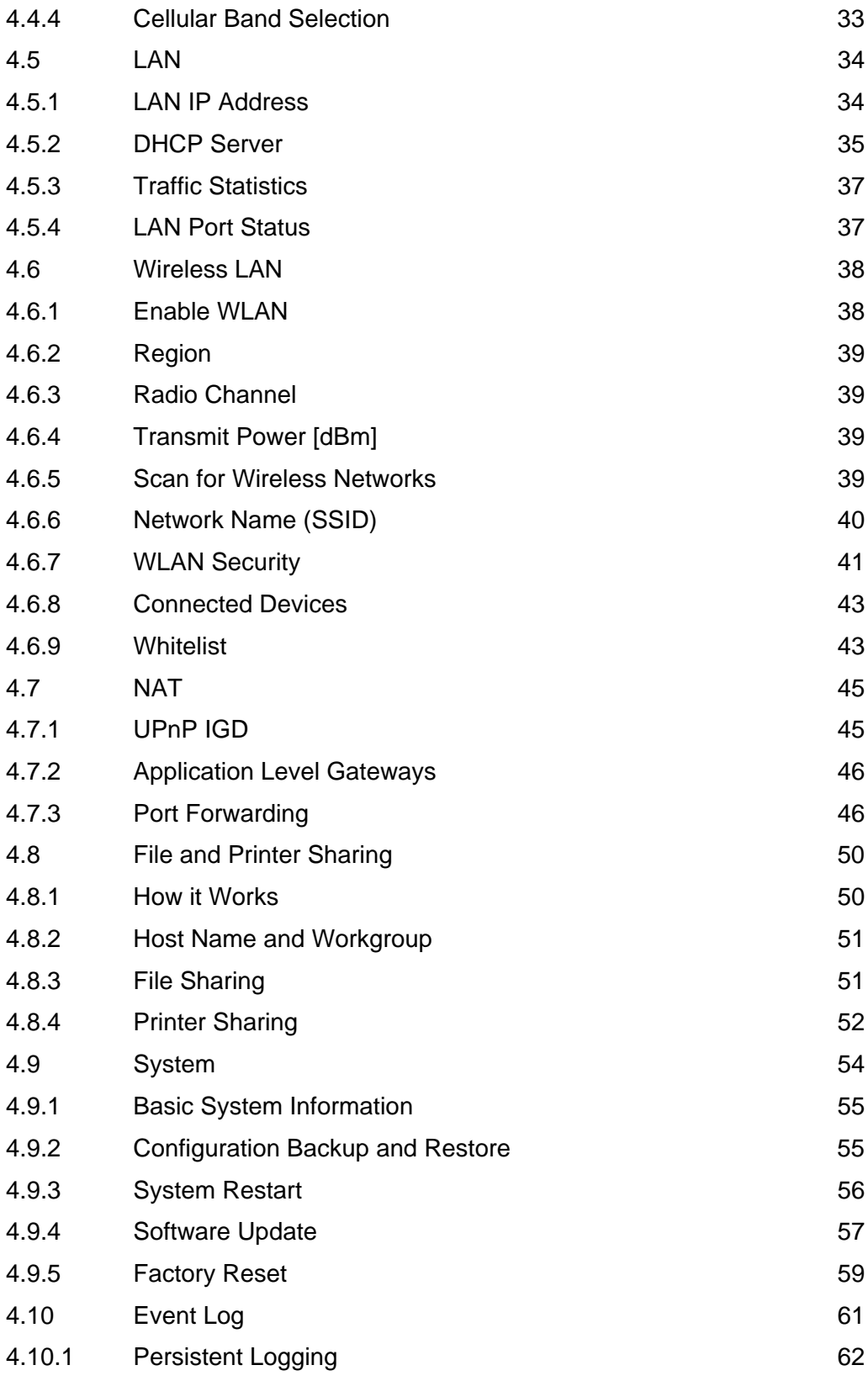

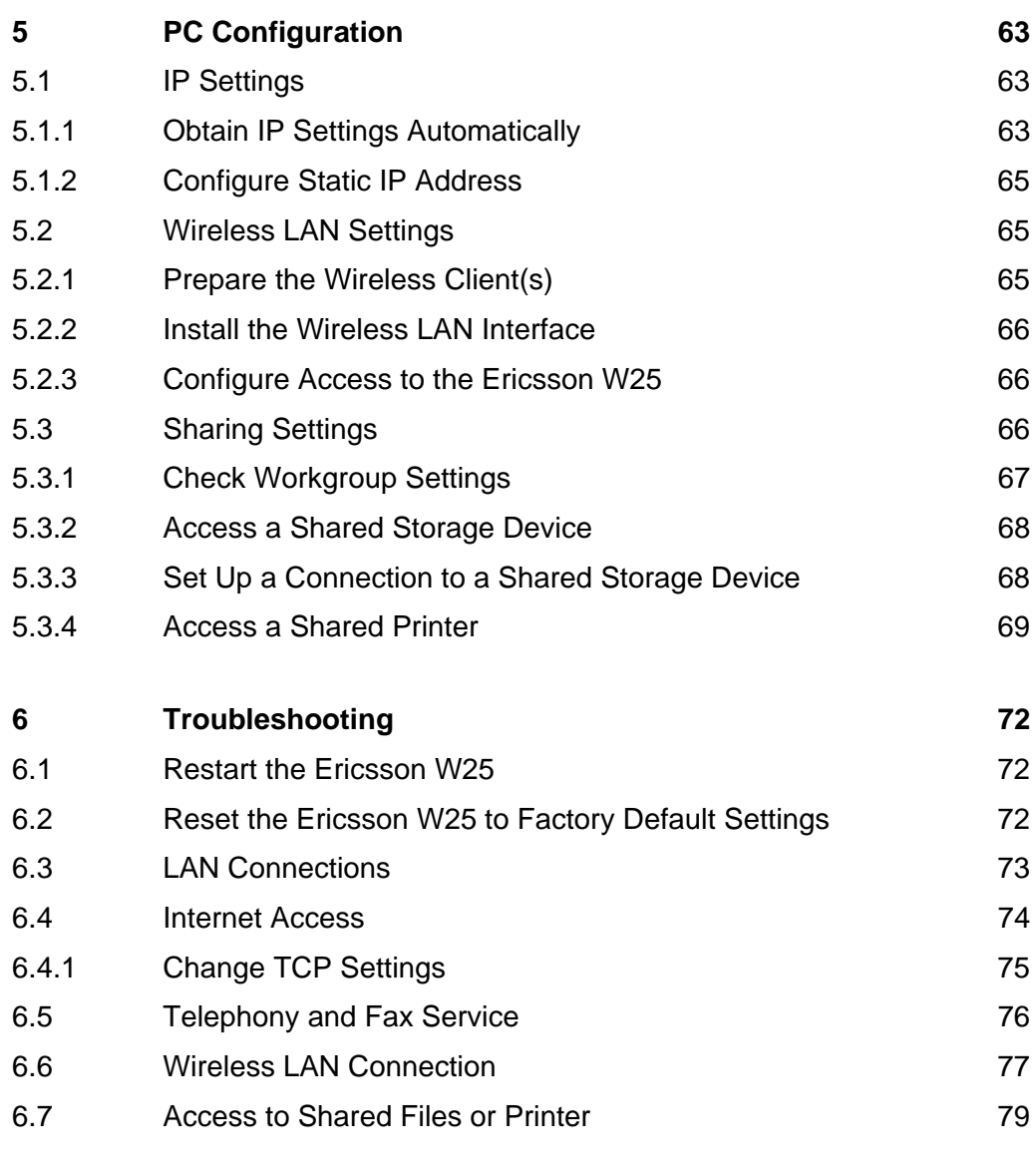

### **Glossary** 81

# 1 Introduction

This chapter describes the structure of this guide and gives a brief product overview.

### 1.1 Structure of this Guide

This User's Guide contains information that is needed to configure and manage the Ericsson W25 Fixed Wireless Terminal (FWT). The following chapters are included:

- **Chapter 1** "Introduction" provides information about this guide and gives a brief product overview.
- **Chapter 2**  "Battery" includes information about how to handle battery installation and charging.
- **Chapter 3**  "Telephony and Fax" includes information about the telephony and fax function. It also includes instructions on how to enter the SIM authentication codes via a telephone handset.
- **Chapter 4** "Configuration and Management" provides detailed information about how to perform configuration and management of the Ericsson W25.
- **Chapter 5** "PC Configuration" gives instructions for configuring your computers to work with the Ericsson W25.
- **Chapter 6** "Troubleshooting" tells you how to solve a number of issues that could occur during installation, configuration, and use of the Ericsson W25.
- The **Glossary** includes abbreviations and explanations to technical terms used in this guide.

### 1.2 Product Overview

The Ericsson W25 is an advanced small office and home router with wireless Internet access. The key benefits of the product are:

• **Wireless Broadband Services at Reliable High Speed**  The Ericsson W25 uses WCDMA/HSDPA radio access to provide highspeed data capabilities to the local network.

#### • **Broad range of Voice Services**

The Ericsson W25 includes voice capabilities accessed over standard analog telephone line interfaces. Network services such as Prepaid Subscription, CLIP, Call Waiting, Call Barring, Call Forwarding, and Multiparty Conference Calls are supported.

• **Fax** 

The Ericsson W25 has a fax functions over IP (T.38) using packet switched connection. Connect an ordinary fax to the Phone/Fax outlet on the back of the unit and the fax will work without further configurations. The operator needs to support a fax function over IP.

#### • **Advanced Networking**

The Ericsson W25 supports an advanced local network setup. It provides IP routing, Ethernet switching, DHCP service, and NAT.

#### • **File and Printer Sharing**

Network file and printer sharing is supported through a USB connection.

#### • **Local Wireless Access with High-level Security**

The Ericsson W25 is a WLAN access point for the wireless local network supporting WEP, WPA, and WPA2 with pre-shared keys for WLAN security.

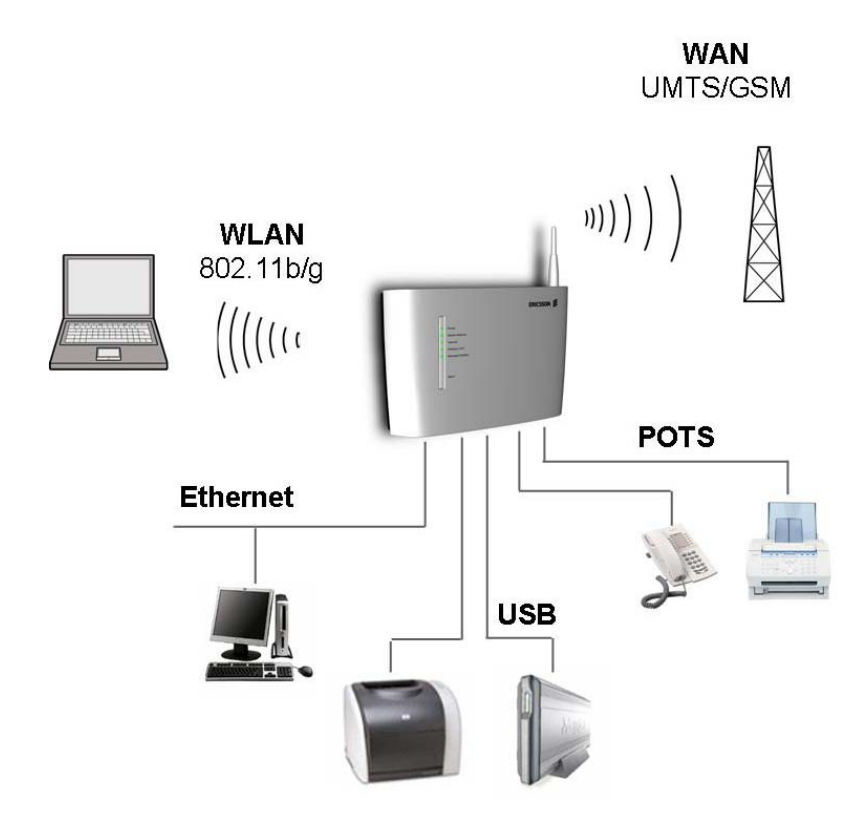

*Figure 1 Ericsson W25 Network Connections* 

For more information about the Ericsson W25, see **www.ericsson.com/fwt**

### **1.2.1 Indicators**

The Ericsson W25 is equipped with six status indicators located on the front panel of the unit. A general description of each indicator is provided in the following table (from top to bottom):

| Text                   | <b>Status</b>                     | <b>Description</b>                                                                                                    |
|------------------------|-----------------------------------|----------------------------------------------------------------------------------------------------|
| <b>Power</b>           | Green<br>Red<br>Unlit             | Mains powered.<br>Battery powered.<br>Power is off.                                                                                  |
| <b>Mobile Network</b>  | Green<br>Red<br>Flashing<br>Unlit | Connection to a UMTS network.<br>Connection to a GSM network.<br>Searching for a connection.<br>No connection to the mobile network. |
| <b>Internet</b>        | Green<br>Unlit                    | Connection to Internet established.<br>No Internet connection.                                                                       |
| <b>Wireless LAN</b>    | Green<br>Unlit                    | The Wireless LAN is active.<br>The Wireless LAN is inactive.                                                                         |
| <b>Message Waiting</b> | Flashing<br>Unlit                 | New voice mail message(s) received.<br>No new voice mail messages.                                                                   |
| Alarm                  | Red<br>Unlit                      | Various error conditions specified on the<br>W25 Overview web page.<br>No error.                                                     |

*Table 1 - Front Panel Indicators* 

The Ethernet LAN connectors (**LAN1**- **LAN4**) have two built-in indicators each.

The left indicator shows the speed of data traffic between the Ericsson W25 and the connected client. If the speed is 100 Mbps, the indicator is green. When the indicator is unlit, the speed is 10 Mbps.

The indicator to the right is green when a LAN connection is established and flashes to show data traffic activity.

### **1.2.2 Connectors**

The connectors on the Ericsson W25 are positioned as shown in the following illustration:

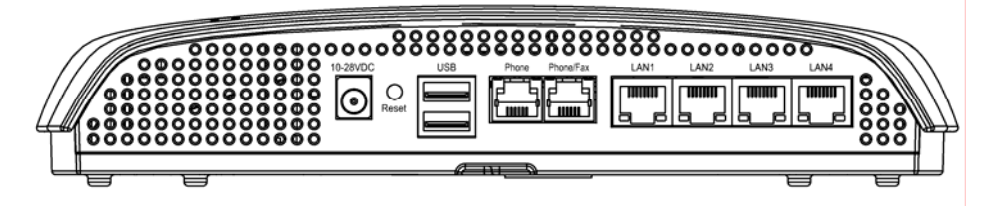

*Figure 2 - Connectors' panel* 

A description of each connector is provided in the table below (from left to right):

| Label            | <b>Description</b>                                                                                                    |
|------------------|----------------------------------------------------------------------------------------------------|
| 10-28 VDC        | Power input for connecting the provided power supply<br>adapter.                                                                                                    |
| <b>Reset</b>     | Button used to restore the Ericsson W25 configuration to<br>factory default settings. The following procedure resets all<br>configurable values back to factory default, including the<br>Ericsson W25 login user name and password. |
|                  | 1. Press the <b>Reset</b> button with the tip of a pen. The<br><b>Power</b> LED starts blinking.                                                                                                    |
|                  | 2. Wait until the <b>Power</b> LED stops blinking which<br>indicates that the reset is finished.                                                                                                    |
| <b>USB</b>       | USB connectors, for connecting USB device(s) to the<br>Ericsson W25 (for file and printer sharing).                                                                                                    |
| <b>Phone</b>     | Telephone connector, for connecting a telephone to the<br>Ericsson W25. Max three telephones can be connected in<br>a series to avoid telephone functions interruptions.                                                             |
| <b>Phone/Fax</b> | Telephone/Fax connector, for connecting a fax to the<br>Ericsson W25.                                                                                                    |
| <b>LAN 1 - 4</b> | Ethernet LAN connectors (RJ45), for connecting client PCs<br>or Ethernet devices to the Ericsson W25.                                                                                                    |

*Table 2 - Connectors Description* 

# 2 Battery

The Ericsson W25 can be fitted with a rechargeable battery to provide redundancy in case of a power failure. When mains powered, the Ericsson W25 will keep the battery charged.

**Note:** The battery is not fully charged when delivered. The charging time for an empty battery is about 4 hours. The battery will not charge if the environment temperature is above 40 degrees Celsius, due to over heating protection.

### 2.1 Installation of the Battery

The battery is available as an accessory and is facilitated within the unit. Insert the battery into the battery compartment and connect the battery cable into the unit's connector.

### 2.2 Battery Function

If a power failure occurs the unit will automatically switch over to battery operation. In order to extend the battery time only voice services will be available. Data services, such as USB, Ethernet and Wireless LAN functions will be unavailable. Power indicator is red when powered by battery.

The unit's stand by time is up to 8 hours if no telephone calls are made. Talk time is up to 3 hours. Battery time depends on mobile network signal strength, battery age, and environmental temperature.

# 3 Telephony and Fax

The Ericsson W25 can be connected to a telephone and/or a fax via the Phone or Phone/fax outlet on the back of the Ericsson W25 unit. The telephony and the fax will work without any further configurations. The operator needs to support a fax function over IP.

If you experience problems see the trouble shooting section [6.5](#page-81-0) – *Telephony and Fax Service*.

**Note:** Allow approximately two minutes for the Ericsson W25 to startup.

### <span id="page-12-0"></span>3.1 SIM Authentication

The service provider provides you with a SIM card. This SIM card contains information about the subscription and is normally protected by a PIN (Personal Identification Number) and a PUK (Personal Unblock Key) code.

**Note:** Emergency calls (i.e. 112 or 911) can always be made, even without a SIM card or the correct PIN code.

Normally, you have to enter the PIN to activate the Ericsson W25 Internet and voice services. In some cases however, authentication is not required and it is possible to use the services without entering any PIN.

Follow the instructions in the **Quick Installation Guide** and insert the SIM card into the Ericsson W25. When the installation is finished, you can either enter the PIN via a phone connected to the Ericsson W25, or via the Ericsson W25 internal web pages (see section [4.3.1](#page-21-0) – *Internet Access* or [4.4.3](#page-35-0) – *Authentication*).

Follow the steps below to enter the PIN using a phone connected to the Ericsson W25. The "PIN required" and "PUK required" tones are described in *Table 3 – "Information Tones"* on the next page*.*

- 1. Pick up the telephone handset. If you hear the dial tone, you do not need to enter any PIN. If you hear the specific "PIN required" tone, proceed to step 2.
- 2. Dial **\* <PIN> #**

If the PIN is correct, you will hear the normal dial tone, which indicates

that the voice service is activated and that it is possible to make phone calls.

If the PIN is incorrect, you will hear the "PIN required" tone again. Repeat step 2.

**Note:** If three attempts have been made with an incorrect PIN, the SIM card is blocked and you will hear a new tone, indicating that the PUK is required to unblock the SIM card.

To unblock the SIM card, dial the following sequence:

 $\mathbb{R}$  <PUK>  $\mathbb{R}$  <new PIN>  $\mathbb{R}$  <new PIN>  $\mathbb{R}$ 

If the PUK is correct and the new PIN codes agree, you will hear the normal dial tone, which indicates that the voice service is activated and that it is possible to make phone calls. Remember the new PIN for future use.

If the PUK is incorrect or the new PIN codes do not agree, you will hear the "PUK required" tone again. Repeat the "unblock SIM card" sequence above.

**Note:** If ten attempts have been made with an incorrect PUK, the SIM card is permanently blocked and a new SIM card is required. Contact your service provider.

### 3.2 Information Tones

The Ericsson W25 generates information tones in your telephone handset, thus providing the same characteristics as the one given by the traditional fixed line network.

The following table describes the nature of the unique information tones you will get when using the Ericsson W25.

| Name                | <b>Nature</b>                                                                     | <b>Description</b>                                                |
|---------------------|-----------------------------------------------------------------------------------|-------------------------------------------------------------------|
| <b>PIN required</b> | 50<br>50<br>200<br>200<br>Repeating 200 ms tone<br>at regular 50 ms<br>intervals. | SIM authentication is<br>required to enable the voice<br>service. |
| <b>PUK required</b> | $-$ 50 $-$ 50<br>50<br>50                                                         | The SIM card is blocked.<br>The PUK and a new PIN are             |

*Table 3 - Information Tones* 

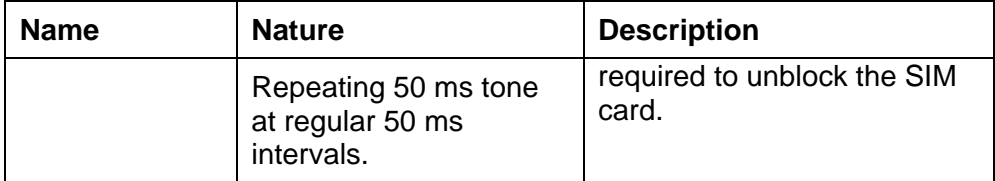

# 4 Configuration and Management

When the physical installation of the Ericsson W25 is finished (as described in the **Quick Installation Guide**), the internal Web User Interface (WUI) is available for configuration and status control.

This chapter provides detailed information about configuration options and management of the Ericsson W25 using the WUI.

### 4.1 Access and Login to the Web User Interface

The WUI can be accessed locally from a PC connected to either an Ethernet LAN port or to the wireless LAN interface.

When accessing the web pages, the following web browsers are supported:

- Internet Explorer® 5.0 or higher
- Safari<sup>®</sup> 1.3 or higher
- Firefox® 1.0 or higher
- Opera® 8 or higher

Start a web browser on a PC connected to the Ericsson W25 and type **http://192.168.1.1** in the **Address** (URL) field. The **User login** page is displayed.

**Note:** If you change the Ericsson W25 internal IP address, you have to use the new address to access the web pages.

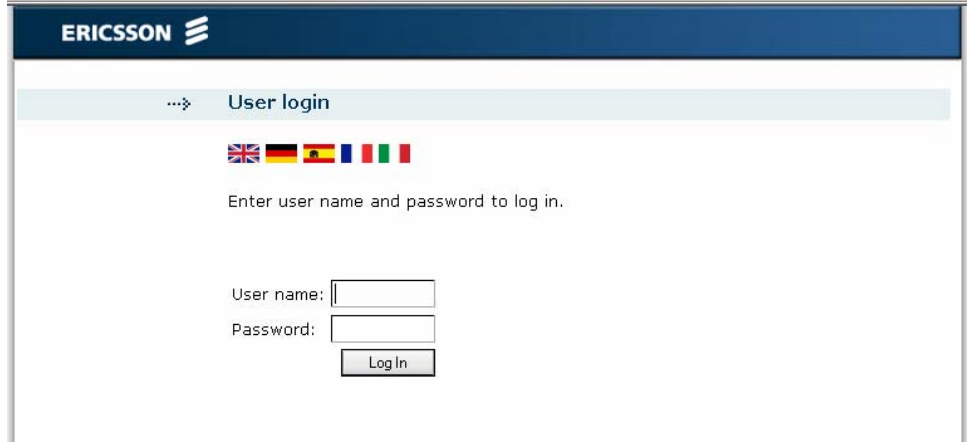

*Figure 3 - User login page* 

The WUI is available in five languages; English, German, Spanish, French and Italian. Click on corresponding country flag to change to the preferred language.

The preconfigured login "User name" and "Password" is both **user**. You are recommended to change the password, see section [4.2.1](#page-18-0) – *Change Default Password*.

Type **user** in both the "User name" and "Password" fields and click the **Log In** button. After a successful login, the **Overview** page is displayed, see section [4.2](#page-17-0) – *Overview*.

### **4.1.1 Inactivity Timeout**

The WUI has an inactivity timeout set to 20 minutes. Before this timeout expires, it is preceded by a notification (displayed on top of the current displayed page) one minute before the automatic logout:

ERICSSON **S** Warning, you will be automatically logged out in 48 seconds. Cancel

*Figure 4 - Inactivity Timeout Warning* 

Click **Cancel** to abort the automatic logout.

When the timeout expires, the **User login** page is displayed with a notification about the automatic logout:

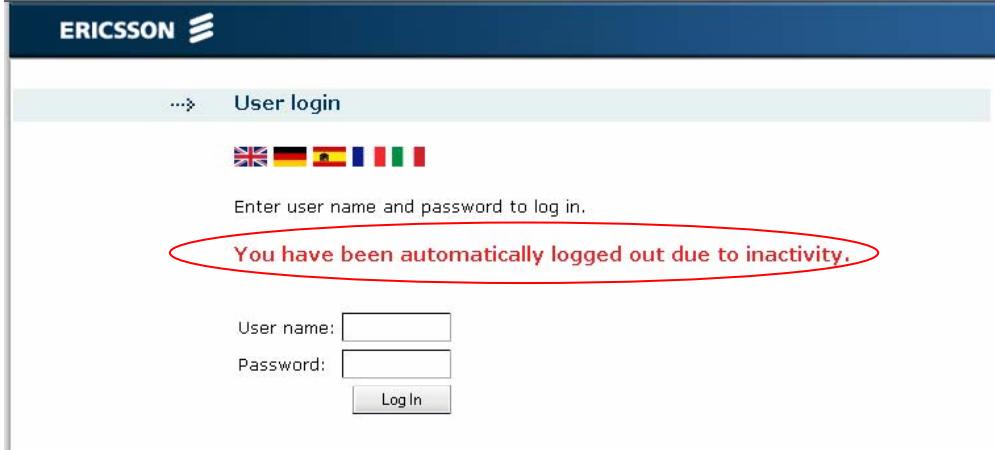

*Figure 5 - User login page (after inactivity timeout)* 

Enter the "User name" and "Password" and click **Log In** to make a new login.

## <span id="page-17-0"></span>4.2 Overview

The **Overview** page gives an overview of the settings on the Ericsson W25 as described below.

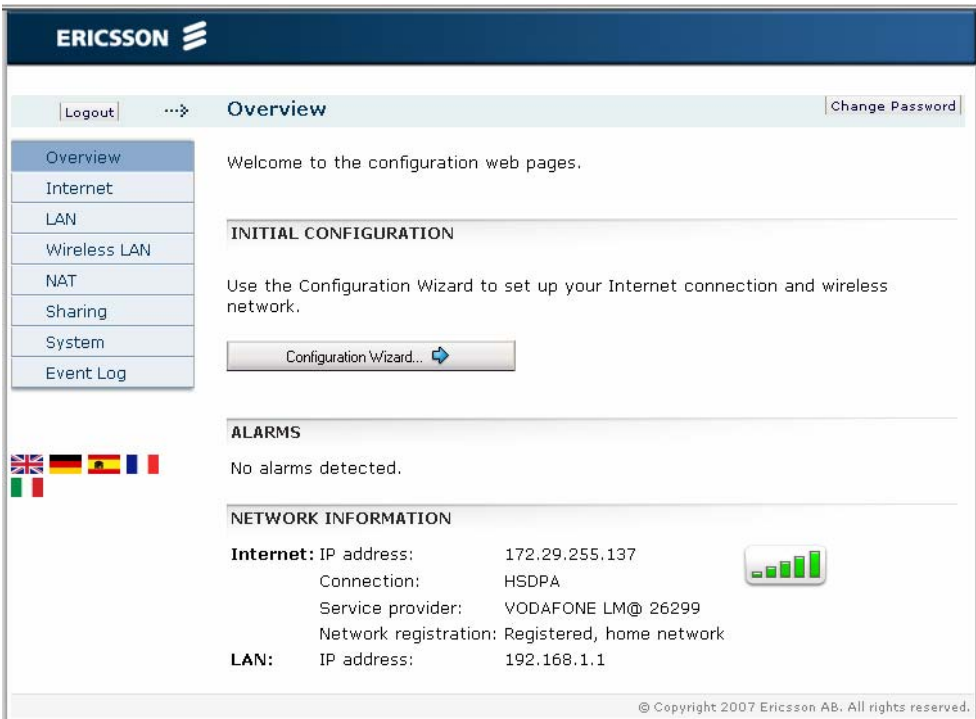

*Figure 6 - Overview page* 

The **Overview** page provides the following functions:

- The possibility to change password using the **Change Password**  button in the upper right corner. See section [4.2.1](#page-18-0) – *Change Default Password*.
- The left-hand menu (visible on all web pages) that includes configuration topics for additional configuration described one by one in the following sections.
- The **Configuration Wizard…** button which is the entrance to the stepby-step configuration wizard recommended to be used for first time settings. See section [4.3](#page-21-1) – *Configuration Wizard*.
- The "ALARMS" section where detected error conditions are specified. See section [4.2.2](#page-18-1) – *Alarms* for more information. If an alarm occurs, the **Alarm** indicator (on the front of the Ericsson W25) is red and a message is also sent to the Event log. See section [4.10](#page-66-0) – *Event Log*.

• The "NETWORK INFORMATION" section where the most important connection status information is collected. This information (among others) is also found on the **Internet** and **LAN** web pages respectively.

Each page in the WUI also includes a **Logout** button (above the left-hand menu).

### <span id="page-18-0"></span>**4.2.1 Change Default Password**

For security reasons you are recommended to change the preconfigured password.

Follow the steps below to change the password:

1. Click the **Change Password** button on the **Overview** page. The **Change Password** page is displayed:

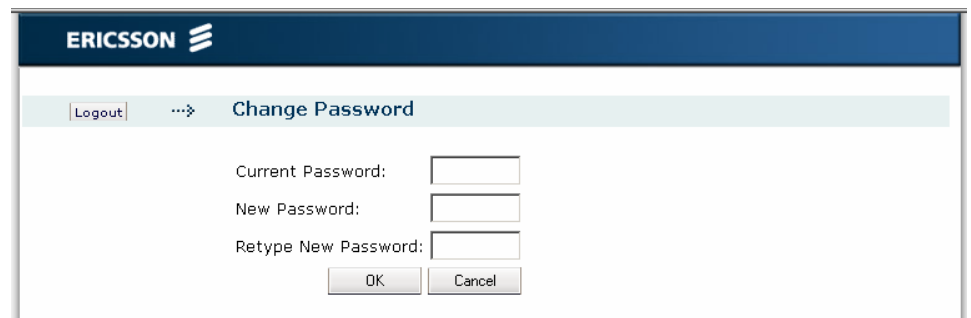

*Figure 7 - Change Password page* 

- 2. Type the current password in the "Current Password" field. If it is the first time you change the password, the password is **user**.
- 3. Type a new password in the "New Password" and "Retype New Password" fields. A password can include up to eight (8) characters (letters and/or numbers).

**Note:** The password is case-sensitive (distinguish between uppercase and lowercase letters).

4. Save the new password by clicking **OK** .

### <span id="page-18-1"></span>**4.2.2 Alarms**

The "ALARMS" section on the **Overview** page includes detected active error conditions.

Events that generate an alarm are such that make it impossible to send or receive data, e.g. SIM card missing.

If there are no alarms currently detected the text "No alarms detected" is displayed. If an alarm is detected, the **Alarm** indicator on the Ericsson W25 front panel is lit (red), and the corresponding cause is displayed according to the table below:

| <b>Alarm cause</b>              | <b>Description</b>                                                                                                    |
|---------------------------------|----------------------------------------------------------------------------------------------------|
| No SIM card detected            | There is no SIM card inserted, or the<br>SIM card is not correctly inserted.                                                          |
| Invalid SIM card<br>inserted    | The inserted SIM card is invalid                                                                                                    |
| No PIN code entered             | No PIN code has been entered to<br>activate the Internet and voice services.                                                          |
| Incorrect PIN code<br>entered   | The entered PIN code is incorrect.                                                                                                    |
| SIM card blocked                | The SIM card has been blocked (due to<br>entering the wrong PIN code three<br>times). The PUK is required to unblock<br>the SIM card. |
| SIM card permanently<br>blocked | The SIM card has been permanently<br>blocked (due to entering the wrong PUK<br>code ten times). A new SIM card is<br>required.        |
| Alarm detection not<br>working  | The alarm detection function is currently<br>not working.                                                                             |
| Unknown alarm                   | An alarm that cannot be identified has<br>occurred.                                                                                   |

*Table 4 - Alarm cause description* 

### **4.2.3 Network Information**

The "NETWORK INFORMATION" section on the **Overview** page includes a selection of the Internet and LAN settings. This information (among others) is also displayed on the **Internet** and **LAN** pages respectively.

The **Internet** information includes connection status and basic settings. Details about the following items are displayed:

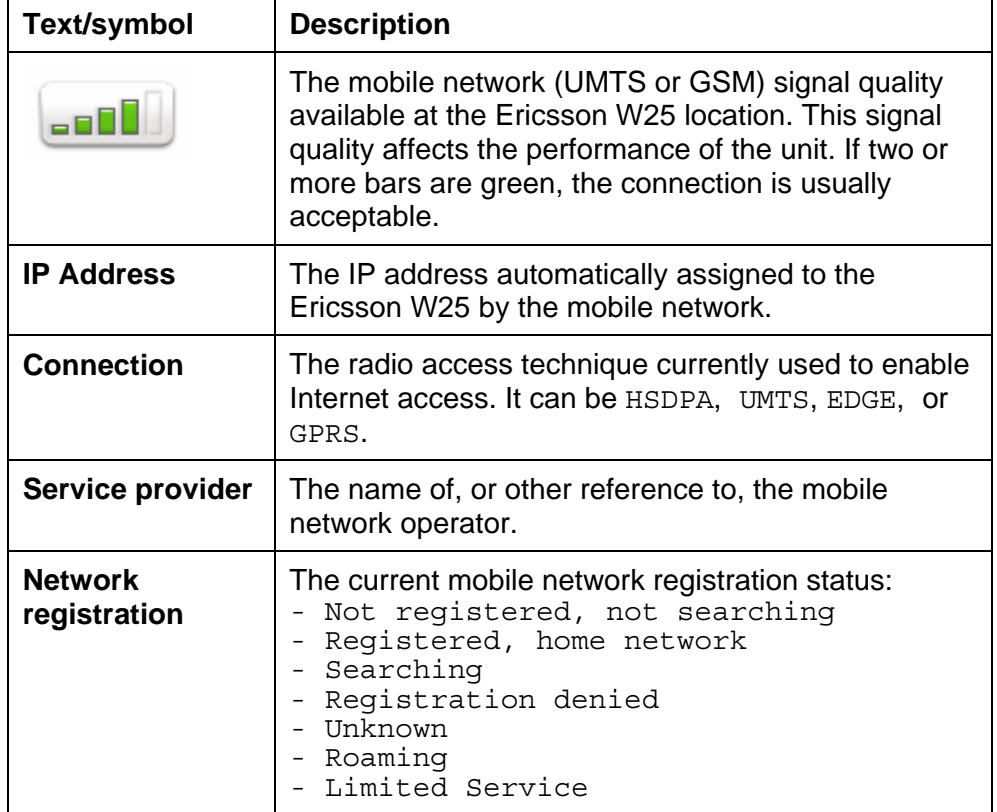

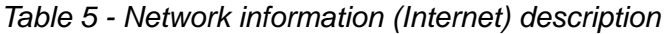

The **LAN** (Local Area Network) section includes information about the following item:

*Table 6 - Network information (LAN) description* 

| Text          | <b>Description</b>                      |  |
|---------------|-----------------------------------------|--|
| ∣ IP Address∣ | The LAN IP address of the Ericsson W25. |  |

### <span id="page-21-1"></span>4.3 Configuration Wizard

The Configuration Wizard guides you step-by-step through the basic setup of the mobile network connection and optionally for the Wireless LAN access point.

**Note:** Throughout the wizard web-pages, only enter details that you have received from your service provider and leave other fields empty.

Click the **Configuration Wizard…** button on the **Overview** page to start the wizard.

### <span id="page-21-0"></span>**4.3.1 Internet Access**

The first part of the Configuration Wizard includes Internet authentication details. Depending on the current Internet service setup, the requests on authentication may differ. The service provider provides the required authentication details.

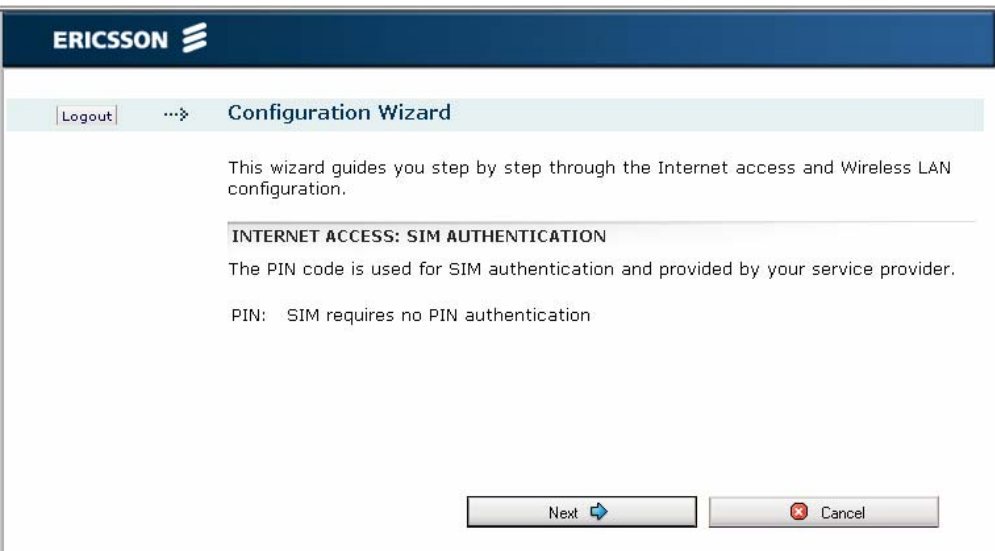

*Figure 8 – Internet Access: SIM Authentication page* 

### **4.3.1.1 SIM Authentication**

The service provider provides you with a SIM card. This SIM card contains information about the subscription and is normally protected by a PIN (Personal Identification Number) and a PUK (Personal Unblock Key) code.

**Note:** Emergency calls (i.e. 112 or 911) can always be made, even without a SIM card or the correct PIN code.

Normally, you have to enter the PIN to activate the Ericsson W25 data and voice services. In some cases however, authentication is not required and it is possible to use the services without entering any PIN.

You can either enter the PIN via a phone connected to the Ericsson W25 (see section [3.1–](#page-12-0) *SIM Authentication*) or via the Ericsson W25 internal web pages.

To enter the PIN via the Configuration Wizard, type the PIN in the "PIN" field.

Thereafter, you can select the "Remember my PIN" check box. This makes SIM authentication automatic and you will not have to enter the PIN in case of a system restart.

Click **Next** to proceed.

#### **4.3.1.2 APN**

An APN (Access Point Name) is a reference to the Internet access point on the service provider's network. It usually has the format <name.service\_provider.country>. Different APNs for the GSM (2G) and UMTS (3G) networks may be required.

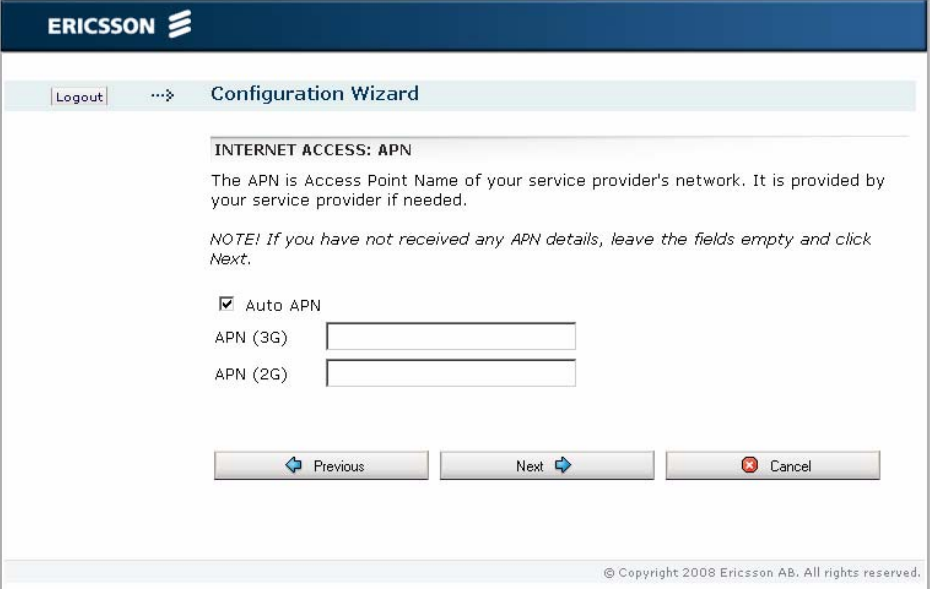

*Figure 9 – Internet Access: APN page* 

Check the "Auto APN" option if you have not received any APN(s) from your service provider. In this case the APN is automatically configured based on information on the SIM card.

If you have received APN(s) from your service provider, type the information in the corresponding "APN (2G)" and "APN (3G)" fields.

Click **Next** to proceed.

### **4.3.1.3 PPP User Authentication**

The PPP (Point-to-Point Protocol) Internet mode may require individual user authentication.

**Note:** If you have not received any PPP Authentication details from your service provider, leave the fields empty and click **Next** .

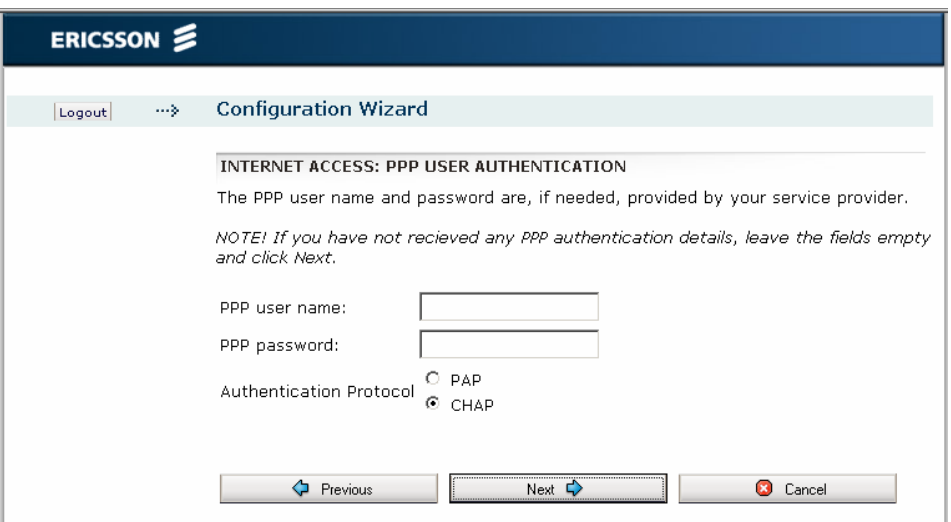

*Figure 10 - Internet Access: PPP User Authentication page* 

Type the authentication details you have received in the "PPP user name" and "PPP password" fields and select the appropriate "Authentication Protocol".

Click **Next** to proceed.

### **4.3.2 Wireless LAN Access**

The second part of the Configuration Wizard includes configuration of the Wireless LAN (WLAN). A Wireless LAN is a local network that communicates through wireless connections.

**Note:** The wireless setup typically requires configuration of both the Ericsson W25 and the wireless clients. For more information about configuring wireless clients, see [5.2](#page-70-0) – *Wireless LAN Settings*.

#### **4.3.2.1 Enable the Wireless LAN**

The Ericsson W25 is a WLAN Access Point (AP) for the local network providing the wireless client(s) with Internet and LAN access.

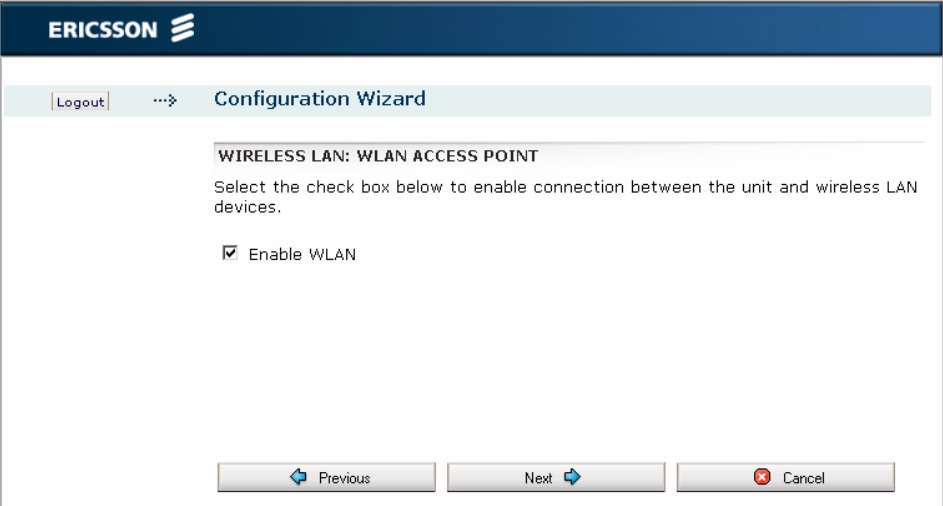

*Figure 11 – Wireless LAN: WLAN Access Point page* 

To enable connection of one or more wireless devices to the Ericsson W25, select the "Enable WLAN" check box.

Click **Next** to proceed.

**Note:** The WLAN interface will not be activated until the complete configuration details are entered.

If you are not going to set up any Wireless LAN, just leave the box unchecked and click **Next** . The last page of the wizard, where you can review and confirm your settings, is displayed:

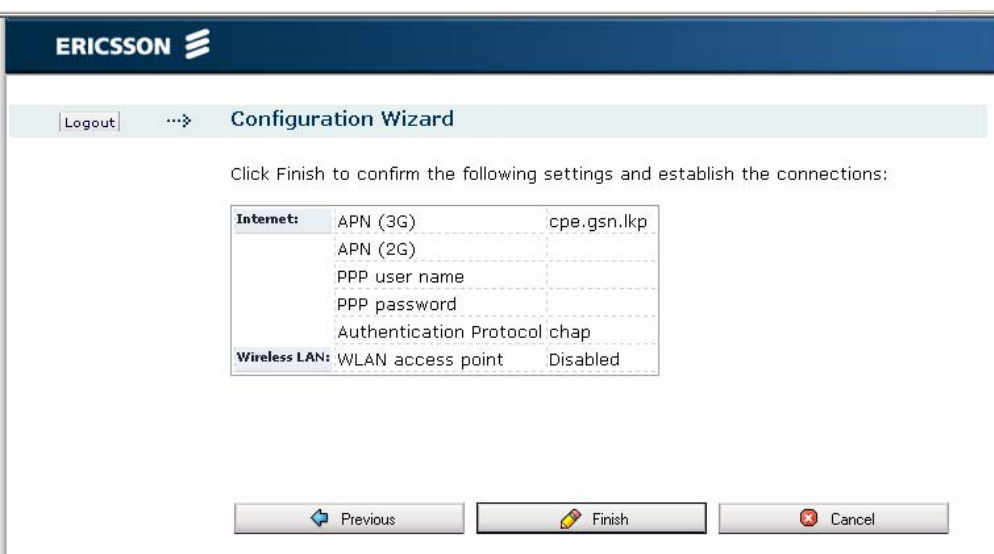

*Figure 12 - Configuration Wizard Confirmation page* 

To confirm the settings and close the Configuration Wizard, click the **Finish** button.

You can use the **Previous** button to go back to previous pages and check your settings and/or make changes. If you click the **Cancel** button, the Configuration Wizard closes and no changes are saved.

### **4.3.2.2 Region**

To make sure the Ericsson W25 operates on correct radio frequencies according to local regulations, you have to state in which region you reside.

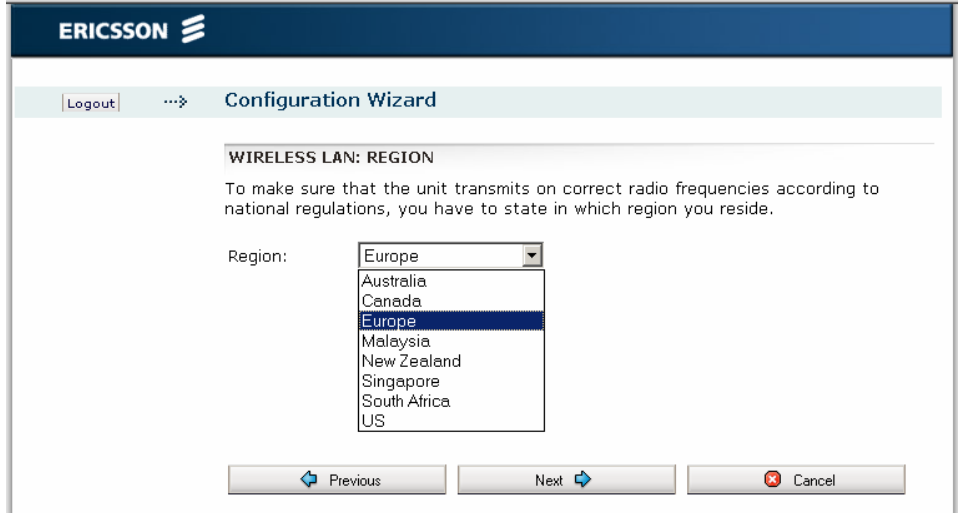

*Figure 13 – Wireless LAN: Region page* 

Select your country domain from the "Region" drop-down list.

Click **Next** to proceed.

#### **4.3.2.3 Channel Selection**

The maximum number of regulatory channels to use for wireless communication is 13. Available channels depend on which region that was selected in the previous step. You can select one of the available channels in the "Channel" drop-down list, or let the Ericsson W25 automatically select a channel ("Auto"). By selecting "Auto" the radio will automatically scan each valid channel and choose the one with least interference.

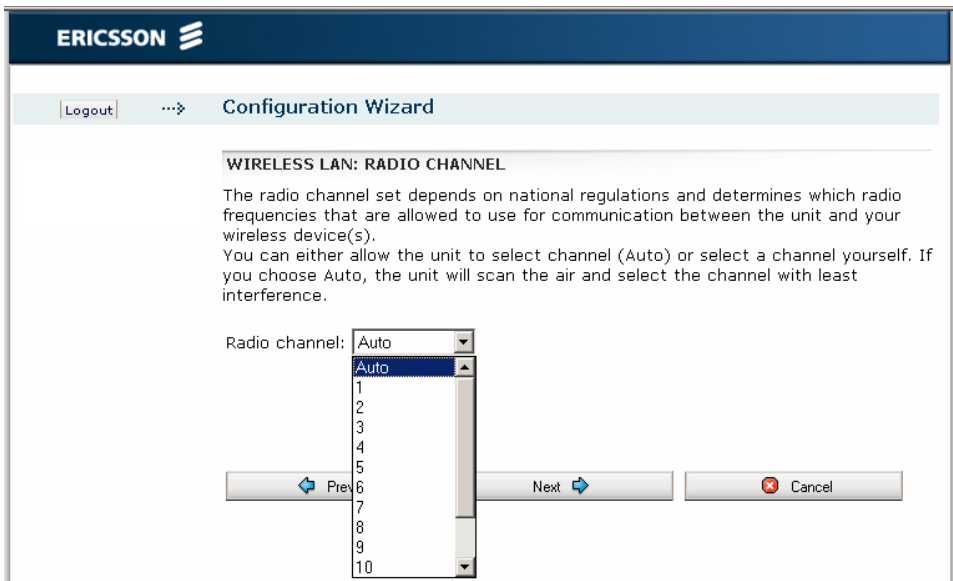

*Figure 14 – Wireless LAN: Radio Channel page* 

Select either "Auto" (recommended) or a specific channel number from the "Radio channel" drop-down list.

Click **Next** to proceed.

### **4.3.2.4 Network Name**

All devices on the local wireless network share a common Service Set IDentifier (SSID) or network name. This name is required to establish connection between the Ericsson W25 and the wireless client(s), and to distinguish the wireless network from any other(s) that may be in use nearby. Only devices configured with the same network name as the one set on the Ericsson W25 can obtain access to it.

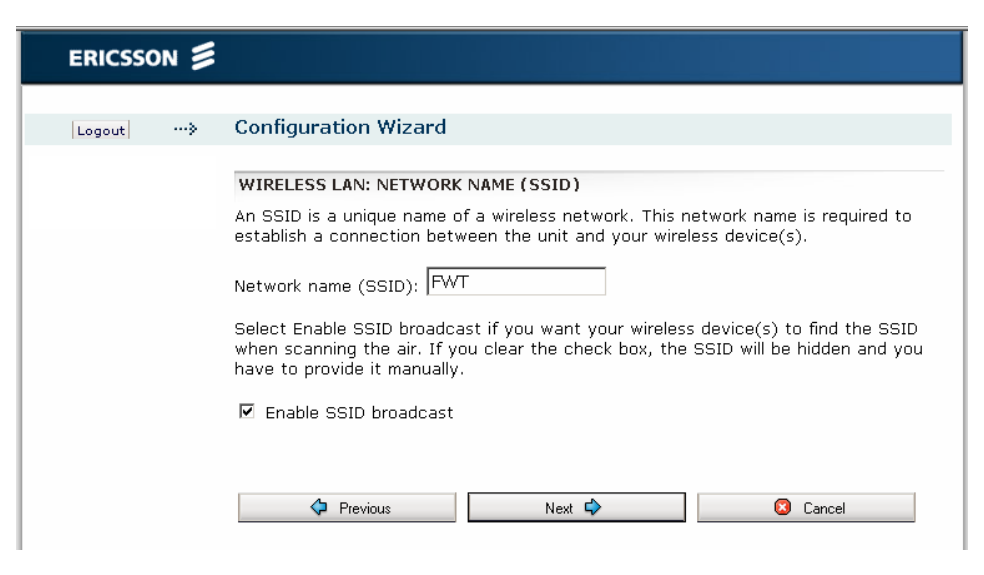

*Figure 15 – Wireless LAN: Network Name (SSID) page*

The network name is case-sensitive (distinguish between uppercase and lowercase letters) and can be changed to any combination of numbers (0 – 9), letters  $(a - z)$ , and hyphens  $(-)$  with a maximum length of 32 characters.

If the "Enable SSID broadcast" option is selected, your local wireless device(s) will find the network name when scanning the air. If not, the network name is hidden and has to be manually provided to the wireless device(s).

If you want to change the preconfigured network name (FWT), type a new name in the "Network name (SSID):" field and also select if the SSID shall be hidden or not.

Click **Next** to proceed.

#### **4.3.3 Wireless LAN Authentication**

All communication on the wireless LAN can be protected from potential intruders and eavesdroppers through standard authentication and encryption methods.

Authentication is used to restrict access to the wireless network. Encryption is the translation of data into a form that cannot be easily understood by unauthorized users. The encrypted data can only be sent and received by users with access to a private encryption key.

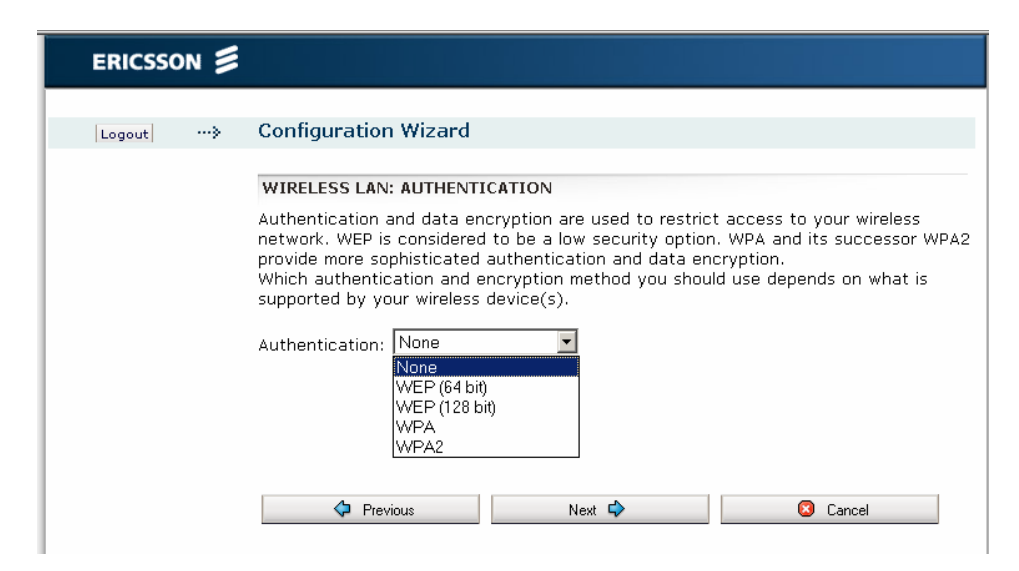

*Figure 16 – Wireless LAN: Authentication page* 

Select one of the authentication methods from the "Authentication" dropdown list. The available options are as follows:

• **None**;

f you select "None" as authentication method no client configuration is needed but be aware of that the WLAN will now be open without any kind of security.

#### • **WEP (64 bit), WEP (128 bit)**;

WEP (Wired Equivalent Privacy) is considered to be a low security option. WEP encrypted data is translated into blocks of either 64 bits length or 128 bits length.

• **WPA, WPA2**;

WPA (Wi-Fi Protected Access) and its successor WPA2 are the most reliable security options. WPA encryption uses the Temporal Key Integrity Protocol (TKIP) while WPA2 encryption follows the Advanced Encryption Standard (AES). AES offers a higher level of security and is approved for sensitive corporate and government data transmission.

**Note:** Make sure that the operating system(s) and Wireless LAN interface(s) of the wireless client(s) support the selected authentication method.

Click **Next** to proceed.

### **4.3.3.1 None**

If you select "None", the last page of the wizard, where you can review and confirm your settings, is displayed:

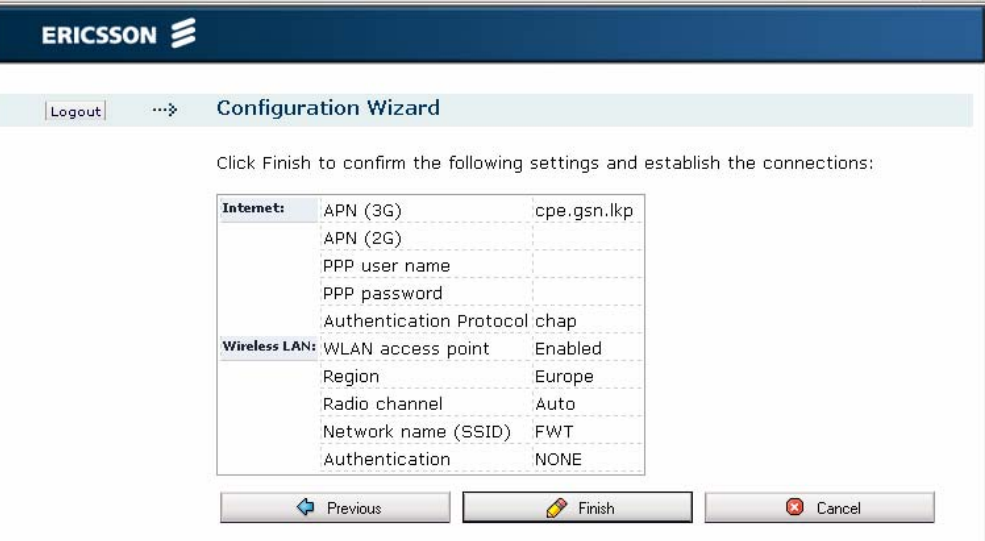

*Figure 17 - Configuration Wizard Confirmation page* 

To confirm the settings and close the Configuration Wizard, click the **Finish** button.

You can use the **Previous** button to go back to previous pages and check your settings and/or make changes. If you click the **Cancel** button, the Configuration Wizard closes and no changes are saved.

### **4.3.3.2 WEP Encryption Key**

The WEP encrypted data can only be sent and received by users with access to a private encryption key. This means that each device on your wireless network has to be configured with the same key as the Ericsson W25 in order to allow encrypted data transmissions.

A 64-bit data encryption key includes 10 characters. A 128-bit data encryption key includes 26 characters. Only the hexadecimal numbers 0 to 9 and letters A to F are allowed.

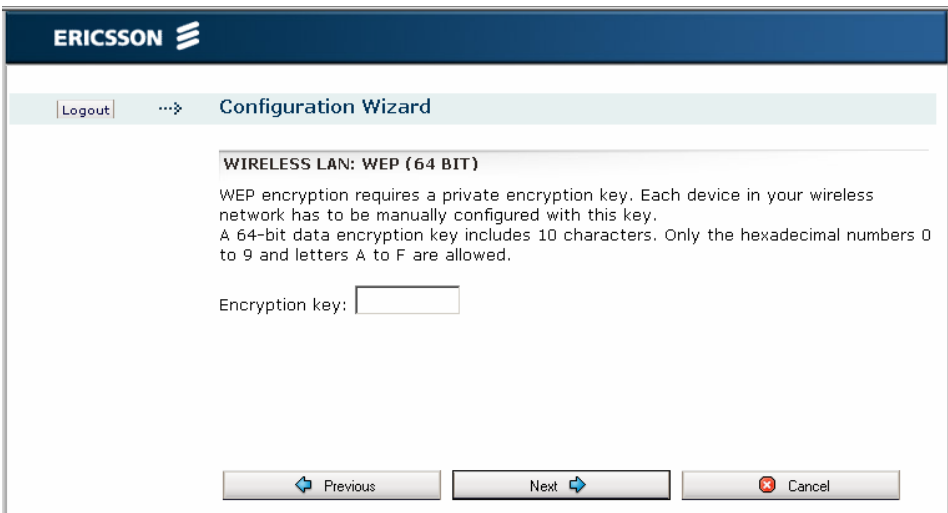

*Figure 18 – Wireless LAN: WEP (64 BIT) page* 

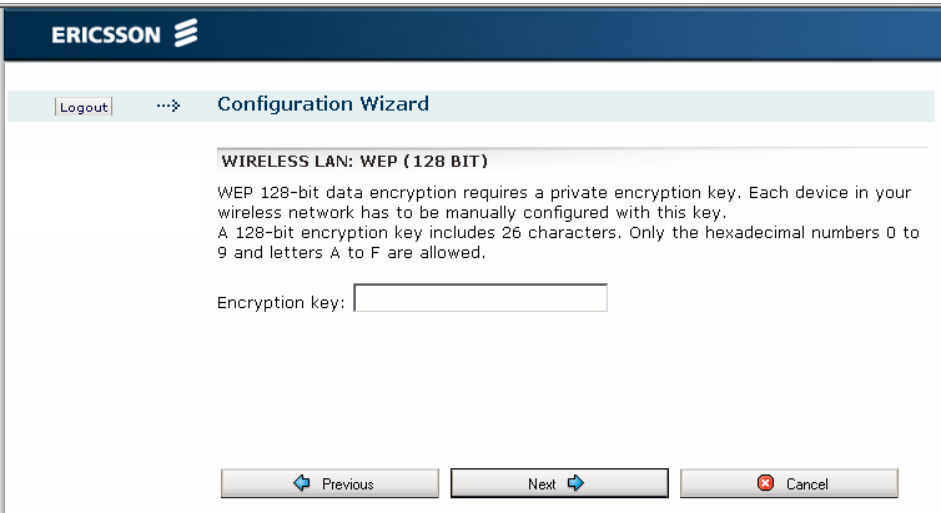

*Figure 19 – Wireless LAN: WEP (128 BIT) page* 

Enter an encryption key in the "Encryption key" field.

Click **Next** to proceed.

### **4.3.3.3 WPA/WPA2 Passphrase**

WPA and WPA2 authentication and encryption require a passphrase. Each device on your wireless network has to be configured with the same passphrase as the Ericsson W25. The encryption master key is derived from the passphrase and the network name (SSID) of the device.

A WPA or WPA2 passphrase is case sensitive and consists of between 8 and 63 optional characters. It is recommended that the passphrase contains at least 20 characters.

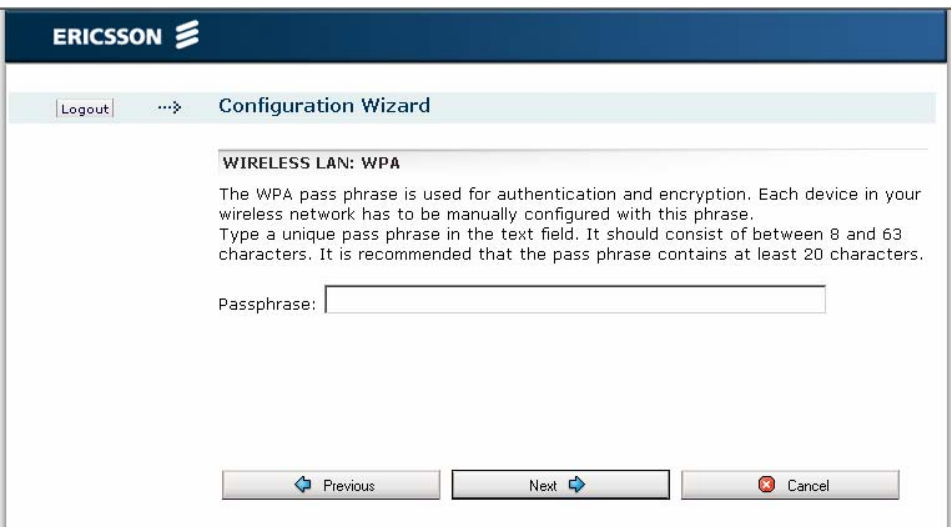

*Figure 20 – Wireless LAN: WPA page* 

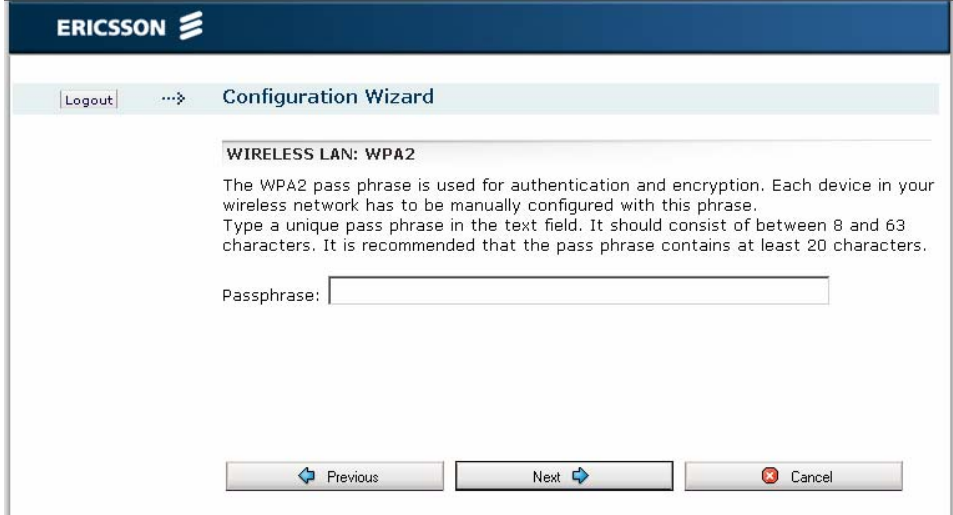

*Figure 21 – Wireless LAN: WPA2 page*

Type a unique passphrase in the "Passphrase" field.

**Note:** Avoid using special characters (such as :, " and ¤) when entering a pass phrase.

Click **Next** to proceed.

### **4.3.4 Configuration Wizard Confirmation**

On the last page of the Configuration Wizard, the Internet and Wireless LAN settings are displayed:

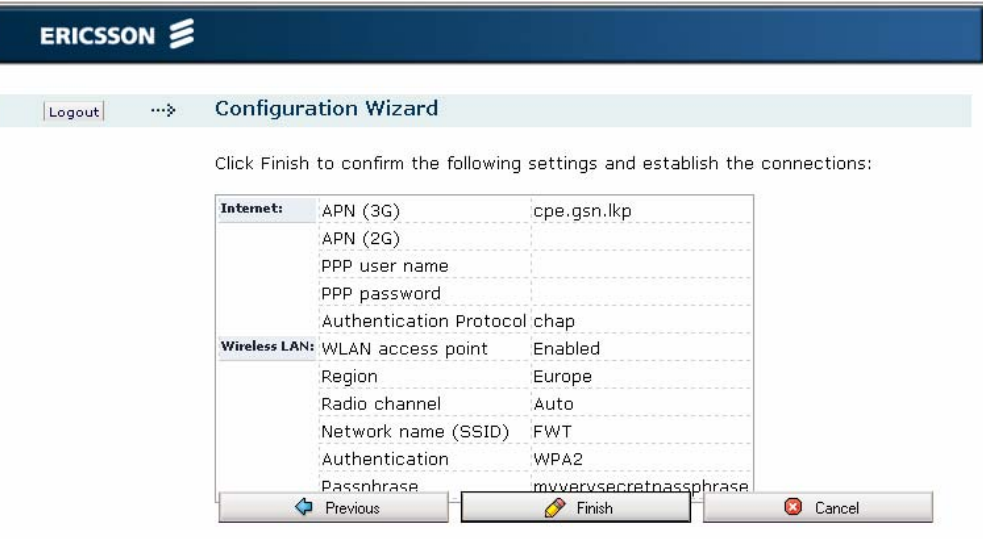

*Figure 22 - Configuration Wizard - Confirm page* 

To confirm the settings and close the Configuration Wizard, click the **Finish** button.

You can use the **Previous** button to go back to previous pages and check your settings and/or make changes.

If you click the **Cancel** button, the Configuration Wizard closes and no changes are saved.

## 4.4 Internet

The **Internet** web page includes status information and settings for the connection to the mobile network:

| ERICSSON <b>S</b>       |                                                                                      |                                                             |                                       |                              |
|-------------------------|--------------------------------------------------------------------------------------|-------------------------------------------------------------|---------------------------------------|------------------------------|
|                         |                                                                                      |                                                             |                                       |                              |
| $\rightarrow$<br>Logout | <b>Internet</b>                                                                      |                                                             |                                       |                              |
| Overview                |                                                                                      |                                                             |                                       |                              |
| Internet                | <b></b>                                                                              |                                                             |                                       |                              |
| LAN                     | Link status:                                                                         | Up                                                          | Network                               | Registered, home             |
| Wireless LAN            |                                                                                      |                                                             | registration:                         | network                      |
| <b>NAT</b>              | Mode:<br>Connection:                                                                 | <b>PPP</b><br><b>HSDPA</b>                                  | IP address:<br><b>DNS 1:</b>          | 172.29.255.142<br>172.16.5.2 |
| Sharing                 | Service                                                                              |                                                             | <b>DNS 2:</b>                         | 172.16.5.3                   |
| System                  | provider:                                                                            | (26299)                                                     |                                       |                              |
| Event Log               | APN:                                                                                 | cpe.gsn.lkp                                                 |                                       |                              |
|                         | <b>TRAFFIC STATISTICS</b>                                                            |                                                             |                                       |                              |
|                         |                                                                                      | Transmitted: 1.1 KiB (23 packets)                           | Transmitted current month: 3587.4 KiB |                              |
| -- - -                  | Received:                                                                            | 3.6 KiB (21 packets)                                        | Received current month:               | 44.5 MiB                     |
|                         | Error:                                                                               | 0 packets                                                   | Transmitted previous month: 14.5 KiB  |                              |
|                         | Overruns:<br>Dropped:                                                                | 0 packets<br>0 packets                                      | Received previous month:              | 14.5 KiB                     |
|                         |                                                                                      |                                                             |                                       |                              |
|                         | <b>AUTHENTICATION</b>                                                                |                                                             |                                       |                              |
|                         |                                                                                      |                                                             |                                       |                              |
|                         |                                                                                      | PIN: SIM requires no PIN authentication                     |                                       |                              |
|                         | APN (3G):<br>APN (2G):<br>PPP user name:<br>PPP password:<br>Authentication Protocol | cpe.gsn.lkp<br>C PAP<br>$C$ CHAP<br>CELLULAR BAND SELECTION | Apply                                 |                              |
|                         | Region                                                                               | Global                                                      | ▼                                     |                              |
|                         | 3G<br>Settings:                                                                      |                                                             |                                       |                              |
|                         | $\nabla$ 850<br>$\nabla$ 1900                                                        |                                                             |                                       |                              |
|                         | $\nabla$ 2100                                                                        |                                                             |                                       |                              |
|                         | 2G<br>Settings:                                                                      |                                                             |                                       |                              |
|                         | $\nabla$ 850                                                                         |                                                             |                                       |                              |
|                         |                                                                                      |                                                             |                                       |                              |
|                         | $\nabla$ 900                                                                         |                                                             |                                       |                              |
|                         | $\nabla$ 1800<br>$\nabla$ 1900                                                       |                                                             |                                       |                              |

*Figure 23 - Internet page* 

### **4.4.1 Mobile Network Connection Details**

The Ericsson W25 connects to the UMTS (3G) network when it is available and uses the GSM/GPRS/EDGE (2G) network as fallback.

The following information is displayed regarding the connection to the mobile network:

| <b>Text/symbol</b>             | <b>Description</b>                                                                                                    |
|--------------------------------|----------------------------------------------------------------------------------------------------|
| أتاوه                          | The mobile network (UMTS or GSM) signal quality<br>available at the Ericsson W25 location. This signal<br>quality affects the performance of the unit. If two or<br>more bars are green, the connection is usually<br>acceptable.         |
| <b>Link Status</b>             | The Internet access status, either Up or Down.<br>If the link is up, connection is established.                                                                                                    |
| <b>Mode</b>                    | The protocol used for the Internet data traffic:<br>PPP (Point-to-Point Protocol).                                                                                                    |
| <b>Connection</b>              | The radio access technique currently used to enable<br>Internet access. It can be HSDPA, UMTS, EDGE, or<br>GPRS.                                                                                                    |
| Service provider               | The name of, or other reference to, the mobile<br>network operator.                                                                                                    |
| <b>APN</b>                     | The APN (Access Point Name) currently used.                                                                                                    |
| <b>Network</b><br>registration | The current mobile network registration status, which<br>can be one of the following:<br>Not registered, not searching<br>Registered, home network<br>- Searching<br>- Registration denied<br>- Unknown<br>- Roaming<br>- Limited Service |
| <b>IP Address</b>              | The IP address automatically assigned to the<br>Ericsson W25 by the mobile network.                                                                                                    |
| DNS <sub>1</sub>               | The IP address to the primary DNS server.                                                                                                    |
| DNS <sub>2</sub>               | The IP address to the secondary DNS server.                                                                                                    |

*Table 7 - Mobile Network connection details* 

### **4.4.2 Traffic Statistics**

The "TRAFFIC STATISTICS" section includes information about the following items:

| Text                                               | <b>Description</b>                                                     |
|----------------------------------------------------|------------------------------------------------------------------------|
| Transmitted /<br><b>Received</b>                   | The total size (and number) of transmitted/received<br>data packets.   |
| Error                                              | The number of invalid data packets.                                    |
| <b>Overruns</b>                                    | The number of packets lost due to too many<br>incoming data packets.   |
| <b>Dropped</b>                                     | The number of dropped data packets.                                    |
| Transmitted /<br><b>Received current</b><br>month  | The total size of transmitted/received data for the<br>current month.  |
| Transmitted /<br><b>Received</b><br>previous month | The total size of transmitted/received data for the<br>previous month. |

*Table 8 - Traffic Statistics description* 

**Note:** The data size and packet counters have the upper limits of 4 GiB and  $2^{32}$  packets (more than 4 billion packets). When these limits have been reached, the counters wrap around to zero.

### <span id="page-35-0"></span>**4.4.3 Authentication**

Internet access requires authentication of the Ericsson W25. Depending on the current Internet service setup, the authentication requests may differ. Your service provider provides the Ericsson W25 SIM card and details needed for authentication. The following authentication details may be required:

| Text                      | <b>Description</b>                                                                                                    |
|---------------------------|----------------------------------------------------------------------------------------------------|
| <b>PIN</b>                | The Personal Identification Number, which is used for<br>SIM authentication.                                          |
| Remember my<br><b>PIN</b> | If enabled, SIM authentication is automatic and you<br>will not have to enter the PIN in case of a system<br>restart. |
| <b>Auto APN</b>           | If enabled, the APN (Access Point Name) is                                                                            |

*Table 9 - Authentication details*
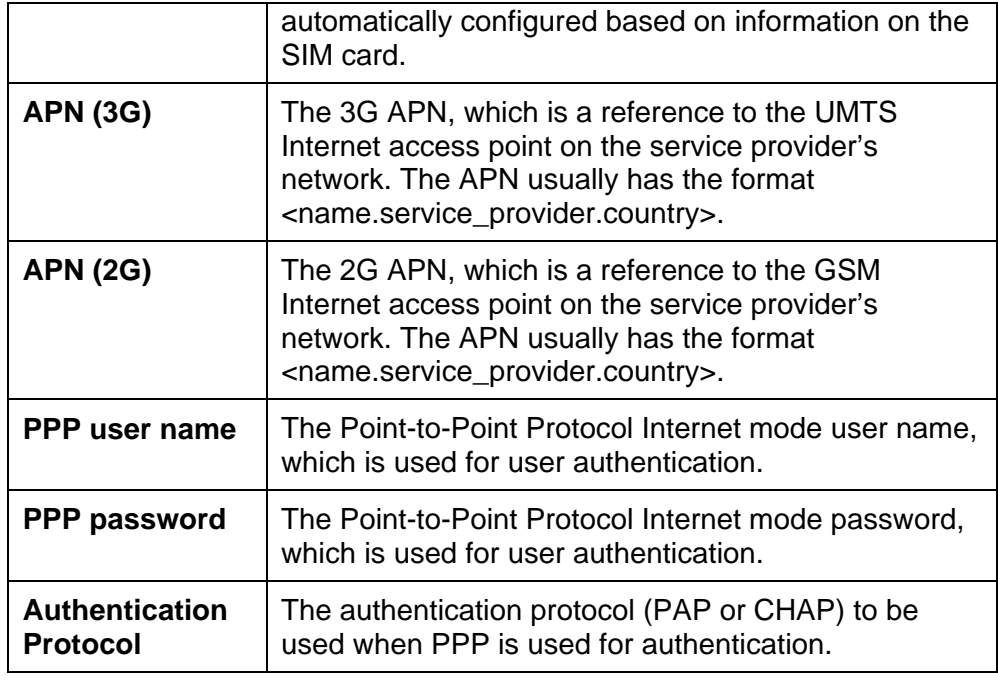

If you have not used the Configuration Wizard for configuration of Internet access, or authentication is required because of a reset to factory default configuration, fill in the appropriate fields and click **Apply** to save the settings.

**Note:** Only enter details you have received from your service provider and leave other fields empty.

## **4.4.3.1 Unblock SIM Card**

If three attempts have been made with an incorrect PIN, the SIM card is blocked and the **Unblock SIM** button is displayed besides the "PIN" field. The PUK code is needed to unblock the SIM card. Click the **Unblock SIM**  button to display the **Unblock SIM** page:

| ERICSSON <b>5</b> |                                                                                    |
|-------------------|------------------------------------------------------------------------------------|
| $\rightarrow$     | <b>Unblock SIM</b>                                                                 |
| Overview          | The SIM is blocked (at least three attempts made with the wrong PIN). The PUK code |
| Internet          | is needed to unblock and set a new PIN.                                            |
| LAN               |                                                                                    |
| Wireless LAN      | PUK:                                                                               |
| <b>NAT</b>        | New PIN:                                                                           |
| Sharing           | Retype new PIN:                                                                    |
| System            | Remember my PIN                                                                    |
| Event Log         | <b>OK</b>                                                                          |

*Figure 24 - Unblock SIM page* 

Type the PUK code in the "PUK" field and type a new PIN code in the "New PIN" and "Retype new PIN" fields. Click **OK** to save the settings.

**Note:** If ten attempts have been made with an incorrect PUK, the SIM card is permanently blocked, and a new SIM card is required.

#### **4.4.3.2 Unlock Operator Lock**

If the SIM card used in the Ericsson W25 is locked to a specific operator it cannot be replaced with any other SIM card without having received an unlock code from the service provider. If this is the case, and an invalid SIM card is inserted, the **Unlock Operator Lock** button is displayed besides the "PIN" field. Click the **button to display the Unlock operator lock** page:

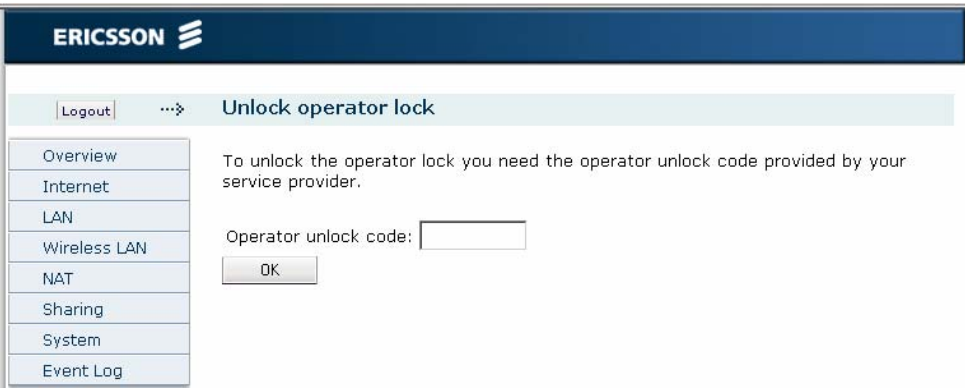

*Figure 25 - Unlock operator lock page* 

Type the unlock code provided by the service provider in the "Operator unlock code" field and click **OK** to save the settings. The code consists of 10 characters.

#### **4.4.3.3 Change PIN**

If SIM authentication is verified, the "PIN" field cannot be edited. Instead the **Change PIN** button is displayed. To change the PIN, click **Change PIN** to display the **Change PIN** page:

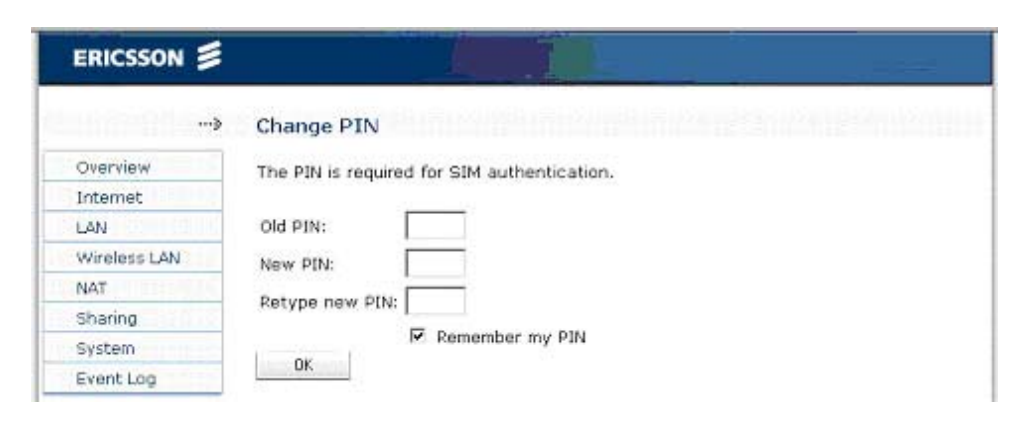

*Figure 26 - Change PIN page* 

Type the current and new PIN in the corresponding fields and click **OK** to save the settings.

## **4.4.4 Cellular Band Selection**

The "CELLULAR BAND SELECTION" section includes settings for manually selection of the frequency bands to use.

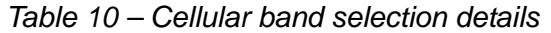

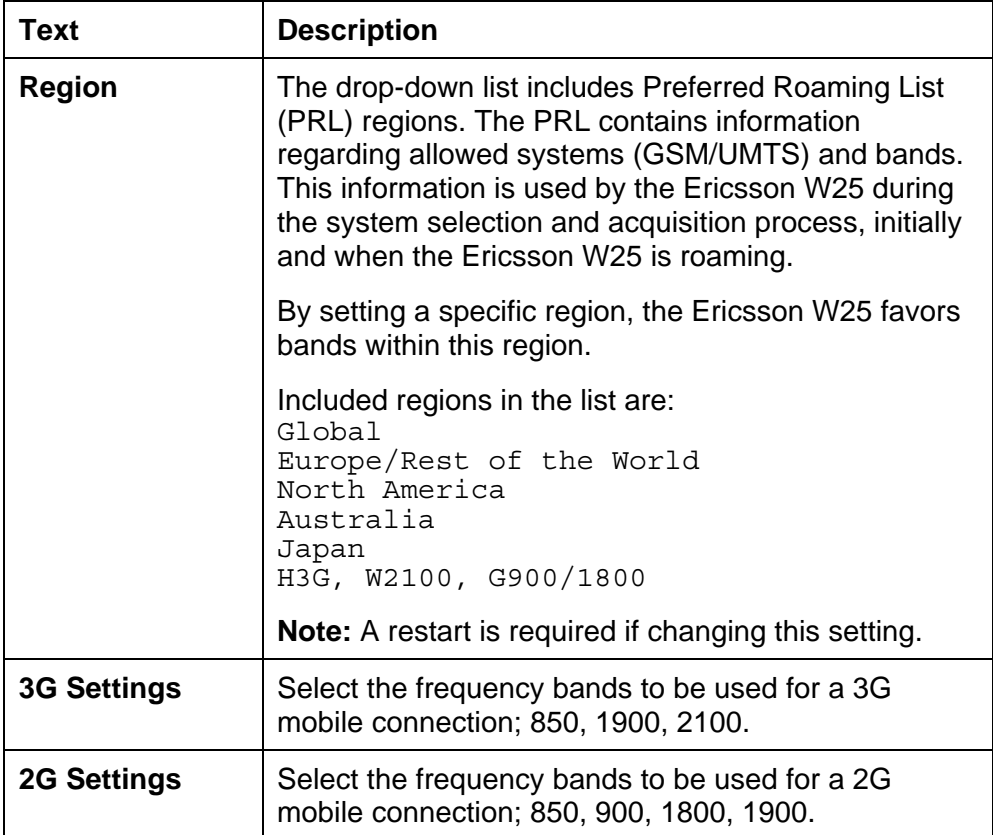

# <span id="page-39-0"></span>4.5 LAN

The **LAN** (Local Area Network) page includes settings for the connections between the Ericsson W25 and other local devices, traffic statistics as well as status on the physical LAN ports.

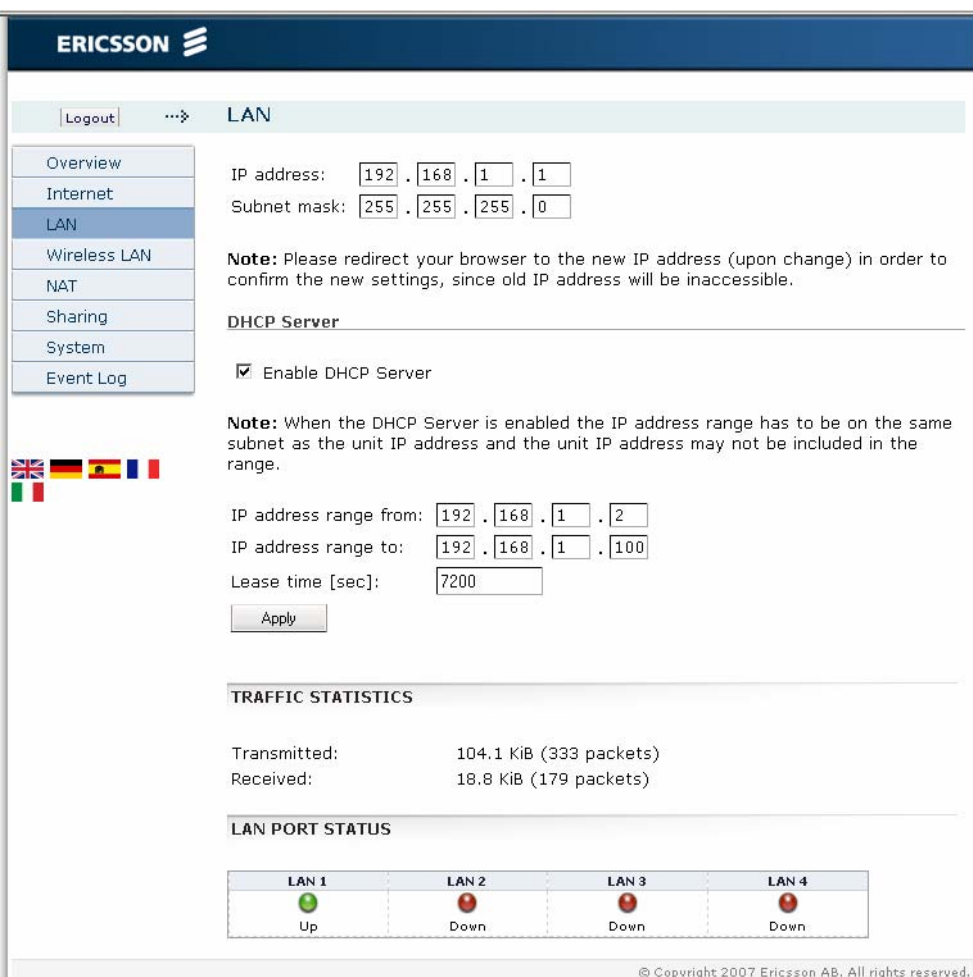

*Figure 27 - LAN page* 

## **4.5.1 LAN IP Address**

The LAN IP address and subnet mask of the Ericsson W25 is used for connections to clients on the LAN/WLAN.

The following configuration options are displayed on top of the **LAN** page:

| Text               | <b>Description</b>                                                            |
|--------------------|-------------------------------------------------------------------------------|
| <b>IP</b> address  | The LAN IP address of the Ericsson W25.                                       |
| <b>Subnet mask</b> | The subnet mask, which determines the range of IP<br>addresses on the subnet. |

*Table 11 - LAN page description* 

The LAN IP address and subnet mask can be changed, but before you do this, consider the following:

- Make sure that the new address is not included in the DHCP server IP address range, displayed in the "DHCP Server" section. The default range is 192.168.1.2 – 192.168.1.100.
- Make sure that the DHCP server IP address range is included in the new subnet. If you want to change the subnet not to include the DHCP IP address range, you first have to disable the DHCP server.
- If port forwarding rules have been configured, those settings have to be removed before changing the IP address or subnet mask. For information, see section [4.7.3](#page-51-0) – *Port Forwarding*.

To change the W25 IP address or subnet mask, type the new values in the corresponding fields and click **Apply** to save the settings.

**Note:** If you change the LAN IP address while connected to the Ericsson W25 web pages through a web browser, you will be disconnected. You have to redirect the web browser to the new address in order to confirm the new settings. Type the new LAN IP address in the **Address** (URL) field and press Enter.

## **4.5.2 DHCP Server**

The Ericsson W25 incorporates a DHCP (Dynamic Host Configuration Protocol) server which dynamically assigns IP addresses to devices on the LAN/WLAN whenever they are switched on. The DHCP server also puts the hostname, supplied by the client DHCP request, in the local DNS (Domain Name System/Service) proxy.

The DNS proxy contains a small database of local host names and addresses supplied by client DHCP requests. In addition it also caches requests to remote DNS servers.

The following configuration options are displayed in the "DHCP server" section on the **LAN** page:

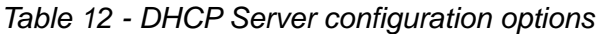

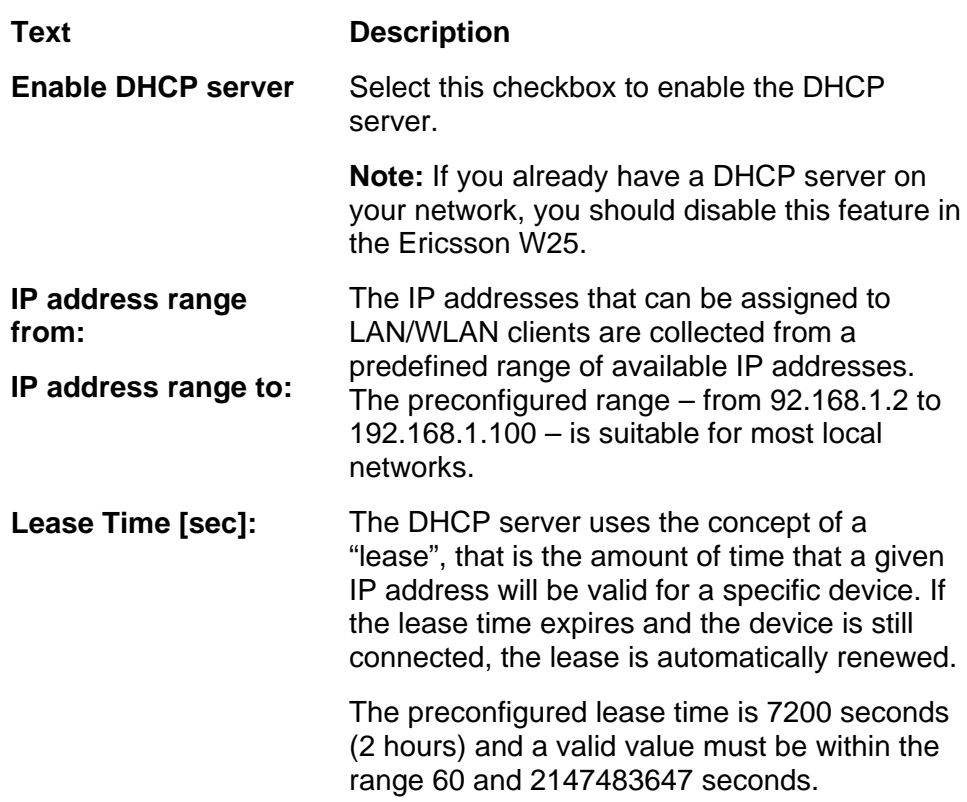

**Note:** If you want to configure a connected device with a static IP address, make sure that the address is outside the DHCP server IP address range.

Before changing any of the DHCP server settings, read the following:

- The DHCP server IP address range has to be on the same subnet as the Ericsson W25 LAN IP address.
- The DHCP server IP address range must not include the Ericsson W25 LAN IP address.
- If port forwarding rules have been created, those settings have to be removed before changing the DHCP server IP address range. For more information, see section [4.7.3](#page-51-0) – *Port Forwarding*.

To change the DHCP server settings, type the new values in the corresponding fields and click **Apply** to save the settings.

## **4.5.3 Traffic Statistics**

The following information is displayed in the "TRAFFIC STATISTICS" section on the **LAN** page:

| Text               | <b>Description</b>                                                     |
|--------------------|------------------------------------------------------------------------|
|                    |                                                                        |
| <b>Transmitted</b> | The total size (and number) of transmitted data<br>packets on the LAN. |
| <b>Received</b>    | The total size (and number) of received data packets<br>on the LAN.    |

*Table 13 - LAN Traffic Statistics description* 

**Note:** The data size and packet counters have the upper limits of 4 GiB and  $2^{32}$  packets (more than 4 billion packets). When these limits have been reached, the counters wrap around to zero.

## **4.5.4 LAN Port Status**

The "LAN PORT STATUS" section shows the link status of each Ethernet LAN port (**LAN 1** - **4**) on the Ericsson W25 unit.

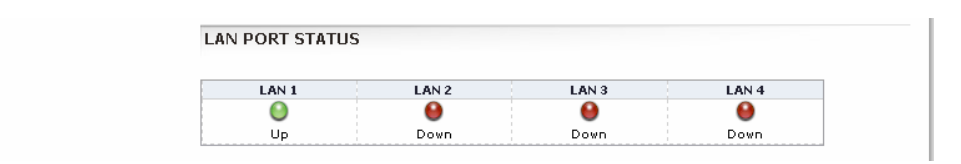

*Figure 28 - LAN Port Status* 

The status for each port is either green (Up) when a device is connected to the port or red (Down) when no device is connected.

## 4.6 Wireless LAN

A Wireless LAN (WLAN) is a local network that communicates through wireless connections.

The Ericsson W25 can be used as a WLAN Access Point (AP), connecting to wireless PCs according to the IEEE standard 802.11b/g, providing Internet and LAN access.

The WLAN settings are displayed on the **Wireless LAN** web page. To ensure the security of your Wireless LAN, you are recommended to change the default settings for SSID and authentication.

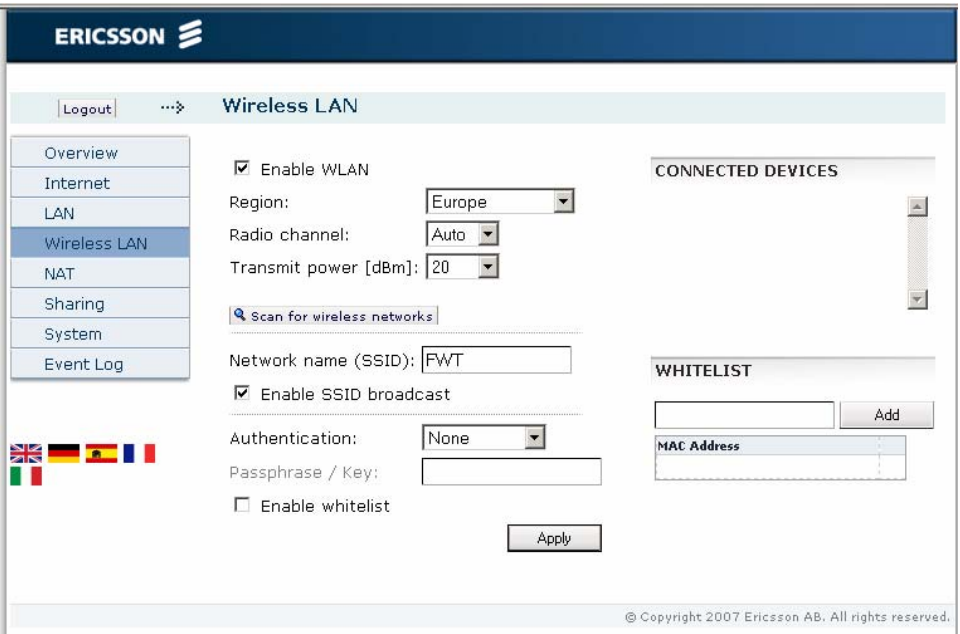

*Figure 29 - Wireless LAN page* 

## <span id="page-43-0"></span>**4.6.1 Enable WLAN**

To enable the Ericsson W25 AP features providing the local wireless device(s) with Internet and LAN access, select the "Enable WLAN" check box on the **Wireless LAN** page and click **Apply** to save the setting.

**Note:** The wireless setup typically requires configuration of both the Ericsson W25 and the wireless client(s). For more information on configuration of wireless clients, see section [5.2](#page-70-0) – *Wireless LAN Settings*.

## **4.6.2 Region**

Wireless devices are thoroughly regulated and the countries have slightly different regulations. Therefore, the geographical region where the Ericsson W25 is used must be stated to make sure the correct radio frequencies are used when transmitting data.

Select the geographical region in which you reside from the "Region" dropdown list and click **Apply** to save the setting.

## **4.6.3 Radio Channel**

The radio channel must be in accordance with the previous set region and only channels that are allowed in the configured region are available in the "Radio channel" drop-down list.

By selecting "Auto" (recommended) the radio will automatically scan each valid channel and choose the one with least interference.

Select either "Auto" or a specific channel number from the "Radio channel" drop-down list and click **Apply** to save the setting.

## **4.6.4 Transmit Power [dBm]**

To avoid interference with other wireless networks, the transmit power level can be reduced. If you want to change the transmit power level according to your specific conditions, select an appropriate level from the "Transmit power [dBm]" drop-down list and click **Apply** to save the setting.

#### **4.6.5 Scan for Wireless Networks**

If you want information about adjacent wireless networks, click the **Scan for wireless networks** button. A scanning is started and when finished, information about wireless networks is presented as in the example below:

| Logout | $\cdots$ | Scan for wireless networks |                     |         |             |
|--------|----------|----------------------------|---------------------|---------|-------------|
|        |          | <b>MAC Address</b>         | <b>Network Name</b> | Channel | <b>RSSI</b> |
|        |          | 00:80:37:8C:10:45          | ECN 3               | 6       | 7           |
|        |          | 00:80:37:8C:10:46          | CPE VOICE           | 6       | 2           |
|        |          | 00:16:38:F2:A5:23          | Comtrend            | 11      | 14          |
|        |          | 00:80:37:8C:0C:C5          | CPE_VOICE           | 11      | 29          |
|        |          | 00:80:37:8C:0C:C4          | ECN_2               | 11      | 21          |

*Figure 30 - Scan for wireless networks page* 

The list displays the following information about wireless networks that are nearby:

| Text                | <b>Description</b>                                                                                                    |
|---------------------|----------------------------------------------------------------------------------------------------|
| <b>MAC Address</b>  | The MAC address of the access point for<br>the WLAN.                                                                                                    |
| <b>Network Name</b> | The network name (SSID) of the WLAN.                                                                                                    |
| <b>Channel</b>      | The radio channel used by the WLAN.                                                                                                    |
| <b>RSSI</b>         | The RSSI (Received Signal Strength<br>Indicator) which is a link indication<br>expressed in dBm to show the signal<br>strength of the wireless network. |

*Table 14 - Scan for wireless networks description* 

This information can be of help when deciding which channel to use for the Ericsson W25 WLAN. Click **Back** to return to the **Wireless LAN** page where you can select a desired channel.

### **4.6.6 Network Name (SSID)**

All devices on the WLAN share a common network name or SSID (Service Set IDentifier). This name is required to establish connection between the Ericsson W25 and other wireless device(s) and to distinguish the WLAN from any other(s) that may be in use nearby.

Only clients configured with the same network name (SSID) as the one set on the Ericsson W25 can obtain access to it. It is recommended to change the preconfigured network name "FWT" to something else that makes it harder for unauthorized persons to access your wireless network.

The following settings concerning the network name are displayed and can be modified on the **Wireless LAN** page:

| Text                         | <b>Description</b>                                                                                                    |
|------------------------------|----------------------------------------------------------------------------------------------------|
| <b>Network name (SSID)</b>   | The network name (SSID) of the wireless<br>network.                                                                                                    |
|                              | The network name is case-sensitive<br>(distinguish between uppercase and<br>lowercase letters) and can be changed to<br>any combination of numbers (0-9), letters<br>(a-z), and hyphens (-) with a maximum<br>length of 32 characters. |
| <b>Enable SSID broadcast</b> | If "Enable SSID broadcast" is checked, the<br>AP (Ericsson W25) continuously<br>broadcasts the network name and any<br>nearby wireless device(s) will find it when<br>scanning the air.                                                |
|                              | If the checkbox is cleared, the network<br>name will be hidden and in this case the<br>name has to be provided manually to every<br>wireless device where access is to be<br>granted.                                                  |

*Table 15 - Network name description* 

To change settings for the Network Name (SSID), type the new values in the corresponding fields and click **Apply** to save the settings.

### **4.6.7 WLAN Security**

All communication on the wireless network can be protected using different authentication and encryption methods. The most common is to encrypt the WLAN using an encryption method such as WEP, WPA and WPA2.

Which authentication and encryption method that should be used depends on what is supported by the connected wireless client(s).

**Note:** Each wireless device must be configured to use exactly the same security mode and key/passphrase as the Ericsson W25 or they will not be able to connect.

In the "Authentication method" list you select which type of authentication/ encryption you want to use for your WLAN. The following subsections describe the authentication methods supported by the Ericsson W25.

#### **4.6.7.1 None**

If you select "None" as authentication method no client configuration is needed but be aware of that the WLAN will now be open without any kind of security. For example, it is now possible for anyone with a computer and a wireless interface card to connect to the Ericsson W25 at any time and having access to both your home network and Internet connection.

#### **4.6.7.2 WEP and WEP Encryption Key**

**WEP** (Wired Equivalent Privacy) is considered to be a low security option. The data is encrypted into blocks of either 64 bits length or 128 bits length.

WEP encrypted data can only be sent and received by users with access to a private encryption key. This means that each device on your wireless network has to be manually configured with exactly the same key as the Ericsson W25 in order to allow encrypted data transmissions.

- WEP (64 bit) data encryption requires a key including 10 characters. Only hexadecimal numbers 0-9 and letters a-f (uppercase or lowercase) are allowed.
- WEP (128 bit) data encryption requires a key including 26 characters. Only hexadecimal numbers 0-9 and letters a-f (uppercase or lowercase) are allowed.

Enter an encryption key in the "Passphrase / Key" field and click **Apply** to save the settings.

#### **WPA/WPA2 and Passphrase**

**WPA** (Wi-Fi Protected Access) and its successor **WPA2** are the most reliable security options. WPA encryption uses the TKIP (Temporal Key Integrity Protocol) while WPA2 encryption follows AES (Advanced Encryption Standard). AES offers a higher level of security and is approved for sensitive corporate and government data transmission.

WPA and WPA2 authentication and encryption require a passphrase. A passphrase is a sequence of words or other text and is similar to a password in usage, but is generally longer for added security.

Each device on your wireless network has to be configured with exactly the same passphrase as the Ericsson W25 in order to allow encrypted data transmission.

A WPA or WPA2 passphrase is case sensitive (distinguish between uppercase and lowercase letters) and consists of between 8 and 63

characters. It is recommended that the passphrase contains at least 20 characters.

Enter a passphrase in the "Passphrase / Key" field and click **Apply** to save the settings.

**Note:** Avoid using special characters (such as :, " and  $\alpha$ ) when entering a passphrase.

#### **4.6.8 Connected Devices**

The "CONNECTED DEVICES" list includes the MAC (Media Access Control) addresses of all wireless devices currently connected to the Ericsson W25.

#### **4.6.9 Whitelist**

A common method of restricting WLAN access is to specify the MAC address(es) in a "whitelist" for those computers to be granted access to the WLAN. This kind of whitelist is also known as "MAC Association" or "MAC Access list".

Up to 20 MAC addresses for wireless clients can be added to the whitelist. Once the whitelist has been enabled, only clients with an associated MAC address are allowed to connect to the Ericsson W25 WLAN.

**Note:** This feature does not require any configuration of clients, but it is recommended that some kind of encryption (WEP, WPA/WPA2) is used in combination with the whitelist.

#### **4.6.9.1 Add Client(s) to the Whitelist**

To add a client to the whitelist, you can either copy/paste a MAC address from the "CONNECTED DEVICES" list or type the client's MAC address in the field below "WHITELIST" and click **Add** .

The MAC address has the form of xx:xx:xx:xx:xx:xx, where x is a hexadecimal number (0-9 and/or letters a-f), for example 00:80:37:8c:10:46.

The MAC address now appears in the list. Click **Apply** to save the settings. To delete a MAC address from the whitelist, click the **Delete**  button next to the MAC address to delete.

#### **4.6.9.2 Find a Wireless Client MAC Address**

The MAC address for a WLAN adapter is normally found on the product label. For internal wireless PCI cards running on Windows platform, the command **ipconfig /all** (run from a Command Prompt window) can be used to display the MAC address (displayed as "Physical Address" against the network adapter). For example:

Ethernet adapter Local Area Connection 2: Media State . . . . . . . . . . . : Cable Disconnected Description . . . . . . . . . . . : Intel(R) PRO/Wireless 3945ABG Network Connection **Physical Address. . . . . . . . . : 00-19-D2-39-14-54** 

## 4.7 NAT

The Ericsson W25 includes a NAT (Network Address Translation) service. With this service several computers on a LAN/WLAN can share the same Internet connection using a single public IP address.

Devices on the LAN/WLAN use dedicated private IP addresses, which cannot be used on the Internet. When a computer on the LAN/WLAN want to send a data package to the Internet, its IP address is automatically translated by NAT to an external (public) IP address allowed on the Internet. When a reply receives to this external IP address, it is translated back to the origin private IP address to be able to found its way back to the sending computer on the LAN/WLAN.

In this way, details about the local devices remain private and it is not possible to access a local computer on the LAN/WLAN directly from the Internet.

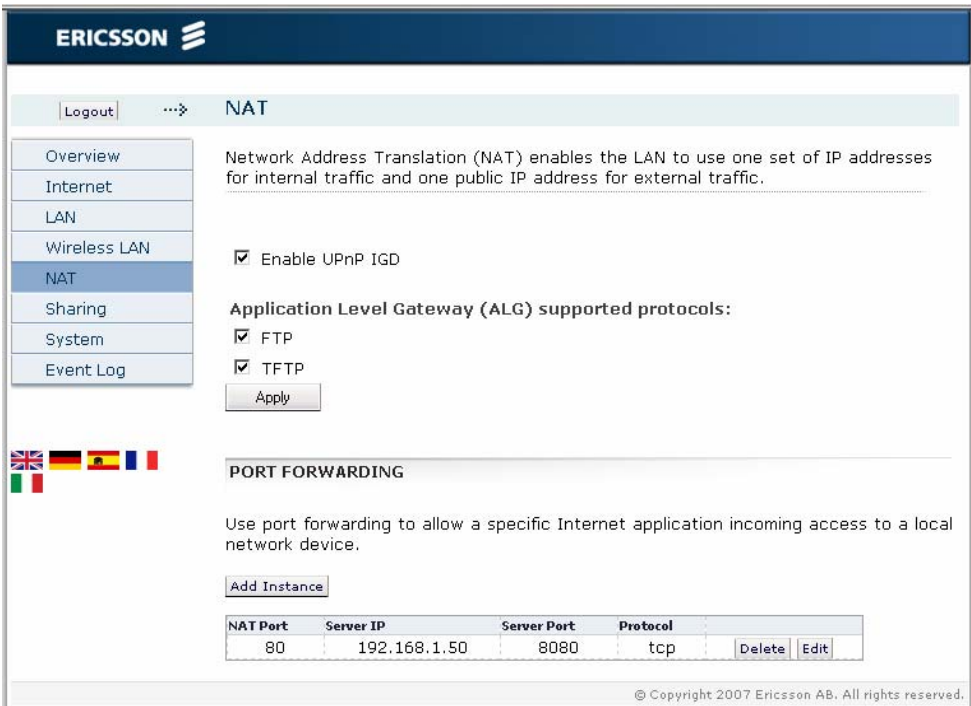

*Figure 31 - NAT page* 

## **4.7.1 UPnP IGD**

The Ericsson W25 supports the Universal Plug and Play (UPnP) Internet Gateway Device (IGD) standard. UPnP IGD is used to provide automatic port forwarding allowing communication between certain Internet

applications and the local network. When UPnP IGD is enabled, programs like MSN Messenger® and most network enabled games are allowed to pass the NAT service.

UPnP IGD is enabled by default, but if you want to disable the feature, clear the "Enable UPnP IGD" check box and click **Apply** to save the settings.

## **4.7.2 Application Level Gateways**

From a security perspective, certain Internet applications, for example FTP applications that open additional ports upon transfer, are especially problematic to handle. An Application Level Gateway (ALG) provides a translation and transportation service for such a specific application. Incoming data packets are checked against existing NAT and packet filtering rules, IP addresses are evaluated and a detailed packet analysis is performed. If necessary, the contents of a packet are modified and if a secondary port is required, the ALG will open one. The Ericsson W25 includes ALG support for the following applications:

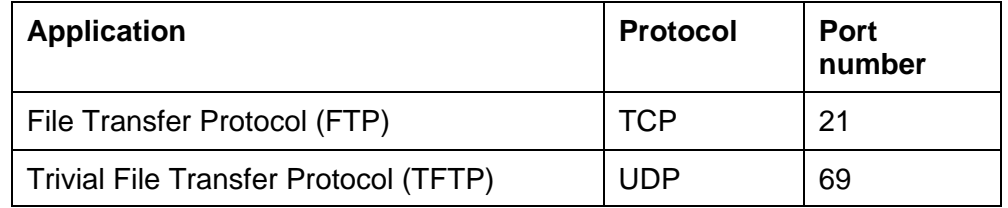

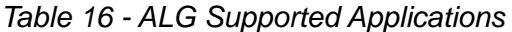

The ALG for each application does not require additional configuration. The supported ALGs can be enabled and disabled individually.

To disable an ALG, clear the corresponding check box and click **Apply** to save the settings.

## <span id="page-51-0"></span>**4.7.3 Port Forwarding**

Port forwarding is used to allow an external user to access a service residing on a server connected to the LAN (to cross the NAT border). It enables access to servers on the LAN from the Internet (e.g. Web server) and also enables applications to work from the LAN (e.g. games, voice and chat) to the Internet.

**Note:** Port forwarding **requires a public IP address** of the Ericsson W25. This IP address is displayed on the **Overview** page as the "Internet: IP address". A private IP address usually begins with 10, 172, or 192. In this case, no incoming access from the Internet is

allowed. For more information on public and private IP addresses, contact your service provider.

When a computer on the Internet sends data to the public IP address of Ericsson W25, it needs to know what to do with the data. A port forwarding rule tells the Ericsson W25 which computer on the local area network to send the data to.

The "PORT FORWARDING" section on the **NAT** page includes the following information about port forwarding rules:

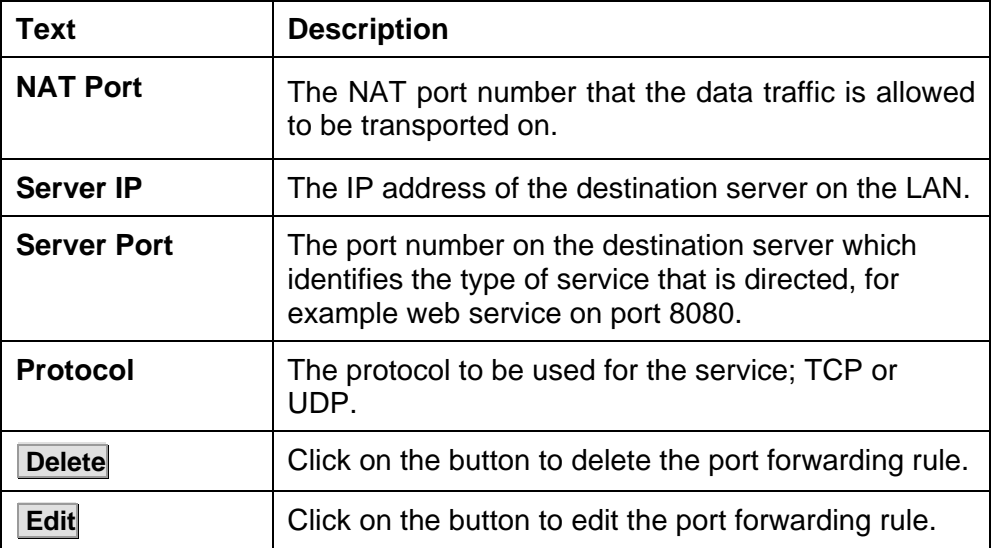

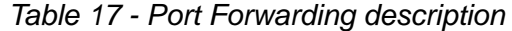

### **4.7.3.1 Add a Port Forwarding Rule**

To add a new port forwarding rule, click the **Add Instance** button. The **Add**  Port forwarding Instance page is displayed:

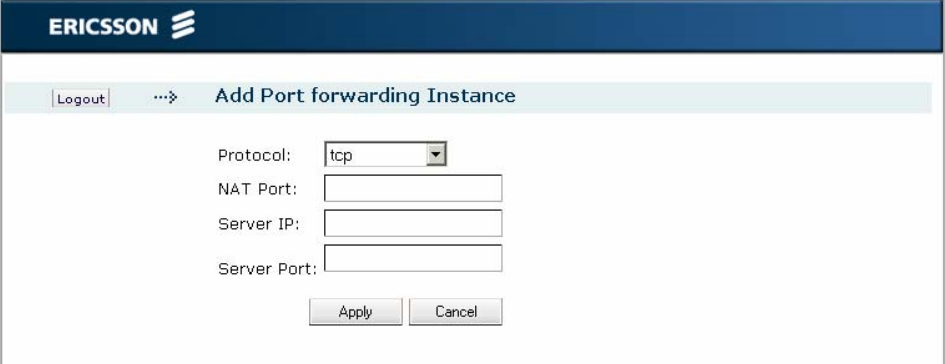

*Figure 32 - Add Port Forwarding Instance page* 

Select a "Protocol" from the drop-down list and type the appropriate values in "NAT Port", "Server IP", and "Server Port" fields and click **Apply** to save the setting.

Below are some examples of common applications and corresponding server port they use for network access. The "NAT Port" has often the same value as the "Server Port" value. Exceptions are made when the same applications are used on many clients on the LAN/WLAN, where each "Server IP" value needs to be unique and differ from the "NAT Port" value.

| <b>Application</b>                  | <b>Server Port</b>         |
|-------------------------------------|----------------------------|
| MSN Messenger®                      | 6901                       |
| Unreal Tournament 2004 <sup>®</sup> | 7777, 7778, 7787, 28902    |
| NetMeeting®                         | 1720, 1503                 |
| Quake III <sup>®</sup>              | 27669 (+1 for each player) |

*Table 18 - Common applications server ports* 

**Note:** If multiple ports or port ranges are required, create a new port entry for each port or port range.

#### **4.7.3.2 Port Forwarding Example**

In the following example, port forwarding is used to allow incoming access (from the external network (Internet)) to an internal web server (on the LAN/WLAN). The TCP protocol is used for data traffic. The NAT port 80 on the Ericsson W25 is open and the destination computer on the LAN with static server IP address 192.168.1.101 has appointed the server port 8080 to be used.

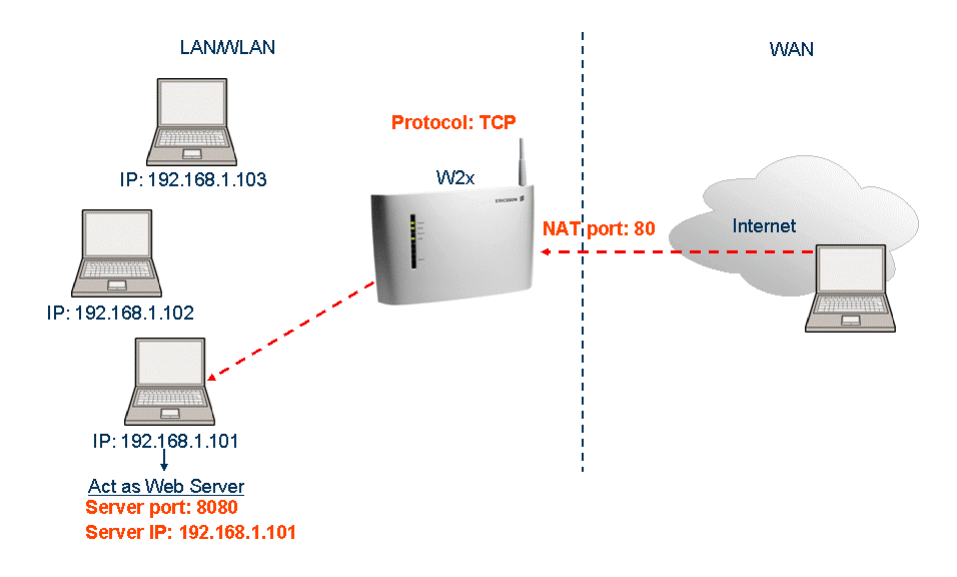

*Figure 33 - Port forwarding example*

### **4.7.3.3 Edit Port Forwarding Rule**

To edit a port forwarding rule, click **Edit** next to the rule to edit. The **Edit Port forwarding** page is displayed:

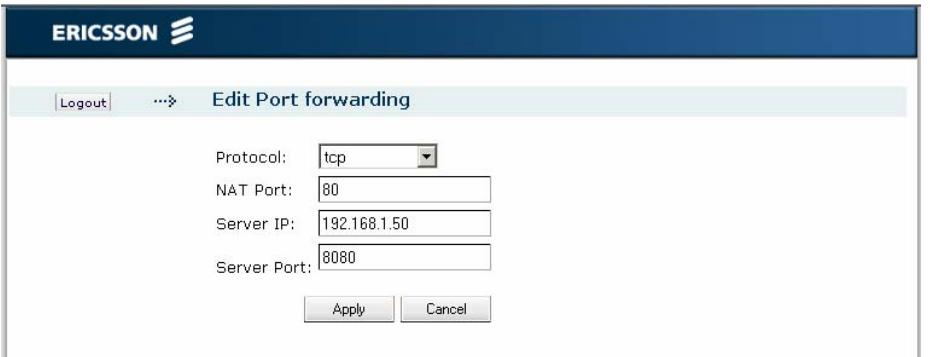

*Figure 34 - Edit Port forwarding page* 

Change one or more value(s) in the "Protocol", "NAT Port", "Server IP", or "Server Port" field(s) and click **Apply** to save the settings.

### **4.7.3.4 Delete Port Forwarding Rule**

To delete a port forwarding rule, click **Delete** next to the rule to be deleted.

## 4.8 File and Printer Sharing

The Ericsson W25 supports local network storage and printer sharing. It is possible to have two USB storage devices or one USB storage device and one USB printer connected to the Ericsson W25 at the same time. If an external hub is connected, the Ericsson W25 supports connection of up to two storage devices and one printer at the same time.

The **Sharing** page displays information about USB devices connected to the Ericsson W25:

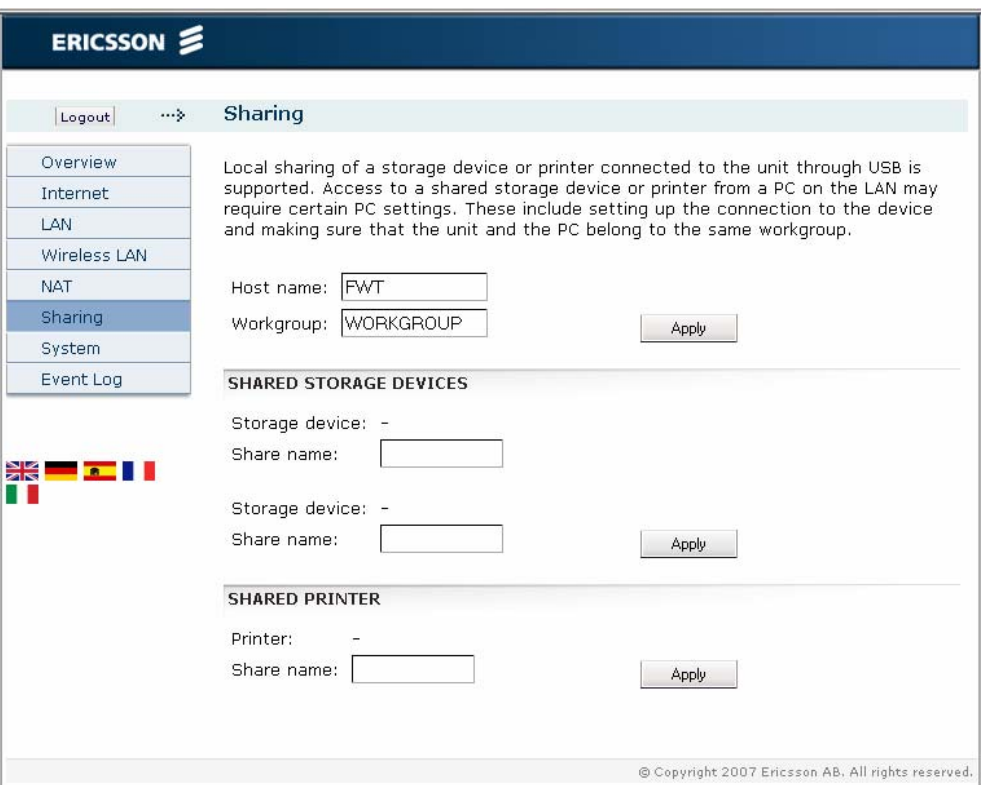

*Figure 35 - Sharing page*

### **4.8.1 How it Works**

The Ericsson W25 uses Samba (www.samba.org) as the base to implement file and printer sharing through SMB/CIFS. SMB and CIFS are the protocols used by Microsoft for sharing and the service is called "smb" on the Ericsson W25.

• Linux Kernel auto detection of USB devices is used as part of the automatic configuration of the storage and printer sharing. When a new USB device (storage or printer) is detected, the Ericsson W25

automatically creates configuration files for Samba containing the new device. The Ericsson W25 then makes the smb service use the new configuration, thereby sharing the USB device via the SMB/CIFS protocol. This process is totally automatic and there are not configuration parameters that can be set, other than renaming the shared resources.

The Ericsson W25 uses a relatively low powered processor and is not designed to be a multi tasking platform. This means that you may experience problems during high load situations such as simultaneously downloading a large file through the mobile network and printing a large document or copying a large file to/from shared storage device mounted on the Ericsson W25. Don't expect to have full performance on all simultaneous tasks.

#### **4.8.2 Host Name and Workgroup**

All devices on the LAN/WLAN that want to access a USB shared storage device or printer must belong to the same workgroup as the Ericsson W25.

The following information can be changed on the **Sharing** page:

| Text             | <b>Description</b>                                                                   |
|------------------|--------------------------------------------------------------------------------------|
| <b>Host name</b> | The name of the Ericsson W25 on the local network.                                   |
| Workgroup        | The name of the group of devices sharing the same<br>resources on the local network. |

*Table 19 - Sharing information* 

To change the host name or workgroup, type the new name in the corresponding field and click **Apply** to save the settings.

For information about setting up a connection from a PC to a shared device, follow the instruction in section [5.3.3](#page-73-0) – *Set Up a Connection to a Storage Device* or section [5.3.4](#page-74-0) – *Access a Shared Printer*.

### **4.8.3 File Sharing**

The Ericsson W25 supports connection of up to two USB storage devices at the same time. The included files are shared with all devices on the local network (LAN/WLAN) and all local users have full access to the shared files.

**Note:** Only the first partition of the storage device will be automatically mounted and shared through the smb service.

The file system on a shared partition needs to be of a supported type; otherwise the automatic mounting of the device will not work. Currently the supported types are:

- **FAT**; Microsoft legacy file system from MS-DOS with 8.3 character filename
- **FAT32**; Microsoft Windows 95 file system based on FAT but with long file name
- **ext2**; Second extended file system, the standard Linux file system.
- ext3; Like ext2, but with journaling support.

When a storage device is connected to the Ericsson W25, information about the device is displayed in the "SHARED STORAGE DEVICES" section on the **Sharing** page. If this page is open when you connect the device, a refresh of the page may be required for the new information to be displayed:

*Table 20 - Shared storage devices description* 

| Гехt                  | <b>Description</b>                                                                              |
|-----------------------|-------------------------------------------------------------------------------------------------|
| <b>Storage device</b> | The manufacturer's name of the device.                                                          |
| Share name            | The name of the shared resource used when<br>accessing the device from a PC on the<br>LAN/WLAN. |

To give a shared device a specific name, type a name in the corresponding "Share name" field and click **Apply** to save the setting.

**Note:** If a "Share name" includes more than 12 characters or has embedded spaces, the share name will not be visible in Windows 95, 98 or ME clients.

To access shared files from a PC using Windows 2000 or XP, follow the instructions in section [5.3.2](#page-73-1)- "*Access a Shared USB Storage Device*".

## **4.8.4 Printer Sharing**

The Ericsson W25 automatically creates a local UNIX printer that is shared over the LAN/WLAN using SMB/CIFS protocol. The smb service only performs protocol conversion between SMB/CIFS and the local printer.

When a printer is connected to a USB port on the Ericsson W25, information about the printer is displayed in the "SHARED PRINTER" section on the **Sharing** page. If this page is open when you connect the printer, a refresh of the page may be required for the new information to be displayed:

| Text           | <b>Description</b>                                                                  |
|----------------|-------------------------------------------------------------------------------------|
| <b>Printer</b> | The manufacturer's name of the device.                                              |
| Share name     | The name of the shared printer used when<br>accessing it from a PC on the LAN/WLAN. |

*Table 21 - Shared printer description* 

To give a network printer a specific name, type a name in the "Share name" field and click **Apply** to save the setting.

**Note:** If a "Share name" includes more than 12 characters or has embedded spaces, the share name will not be visible in Windows 95, 98 or ME clients.

To access a shared printer from a PC using Windows 2000 or XP, follow the instructions in section [5.3.4](#page-74-0) – *Access a Shared Printer*.

# 4.9 System

The **System** page includes system information and management functions, used to update and restore the Ericsson W25.

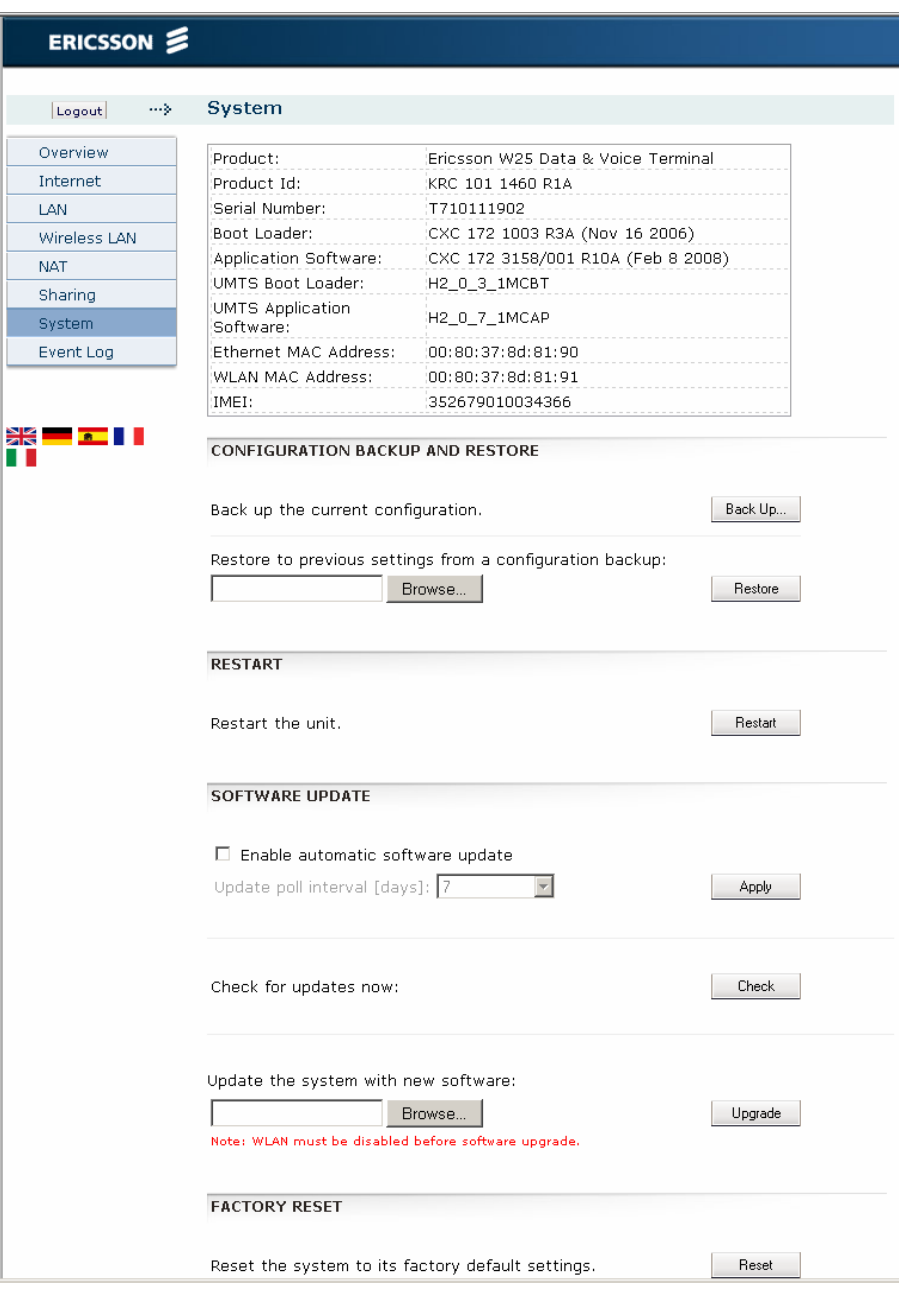

*Figure 36 - System page* 

## **4.9.1 Basic System Information**

The table on top of the page includes basic system information about the Ericsson W25. The following information is displayed:

| <b>Text</b>                          | <b>Description</b>                                                                                                    |
|--------------------------------------|----------------------------------------------------------------------------------------------------|
| <b>Product</b>                       | The product name.                                                                                                    |
| <b>Product Id:</b>                   | The product identification.                                                                                                    |
| <b>Serial Number:</b>                | The unique serial number of the unit.                                                                                                    |
| <b>Boot Loader:</b>                  | The ID and version of the boot loader software.                                                                                              |
| <b>Application</b><br>Software:      | The ID and version of the application software.                                                                                              |
| <b>UMTS Boot Loader:</b>             | The ID and version of the UMTS boot loader<br>software.                                                                                      |
| <b>UMTS Application</b><br>Software: | The ID and version of the UMTS application<br>software.                                                                                      |
| <b>Ethernet MAC</b><br>Address:      | The MAC address of the external Ethernet<br>interface. This MAC address can also be found<br>on the product label on the bottom of the unit. |
| <b>WLAN MAC</b><br><b>Address:</b>   | The MAC address of the WLAN interface. This<br>MAC address can also be found on the product<br>label on the bottom of the unit.              |
| IMEI:                                | The unique IMEI number of the unit. This number<br>can also be found on the product label on the<br>bottom of the unit.                      |

*Table 22 – Basic System Information* 

## **4.9.2 Configuration Backup and Restore**

The current running configuration of the Ericsson W25 can be saved into a backup copy (locally stored on a PC). This backup copy can then be used for restoring the configuration to a specific state.

### **4.9.2.1 Back Up Current Configuration**

To back up the current running configuration, click the **Back Up…** button in the "CONFIGURATION BACKUP AND RESTORE" section on the **System** page.

Follow the instructions on the screen to select a location for the configuration file.

**Note: Do not** modify a configuration file. If you do, the file might be invalid and not accepted if you want to make a restore. All configuration changes should be made on the web pages.

#### **4.9.2.2 Restore from Backup File**

If you wish to revert to previous settings, you can perform a configuration restore from a previously stored backup file.

To restore from a configuration file, click the **Browse…** button in the "CONFIGURATION BACKUP AND RESTORE" section on the **System** page to locate the configuration file.

When a file has been selected it is displayed in the text field below "Restore to previous settings from a configuration backup".

Click **Restore** to restore the configuration. When finished, a confirmation message is displayed:

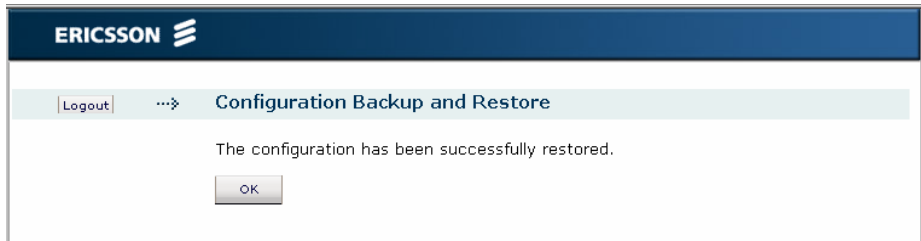

*Figure 37 - Configuration Restore Confirmation* 

Click **OK** to return to the **System** page.

## **4.9.3 System Restart**

You can at any time restart the Ericsson W25. The restart does not result in any configuration changes.

To restart the Ericsson W25, click **Restart** in the "RESTART" section on the **System** page.

The Ericsson W25 is restarted and during this process the following information is displayed:

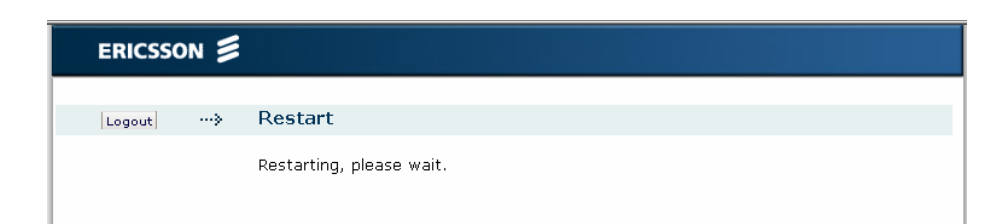

#### *Figure 38 - Restart Progress Message*

When the restart is completed you have make a new login to the WUI. Type **http://192.168.1.1** in the Address (URL) field to display the **User login** page.

#### **4.9.4 Software Update**

New Ericsson W25 software versions can be either automatically or manually installed.

#### **4.9.4.1 Automatic Software Update**

If your service provider supports the feature for Automatic software update, this is enabled in the "SOFTWARE UPDATE" section on the **System** page.

When "Enable automatic software update" is checked, the Ericsson W25 will at regular intervals (set in the "Update poll interval [days]" field) poll an update server for updates. If there is a software image or configuration file available for download, the upgrade process is initiated.

To enable automatic software update, check the "Enable automatic software update**"** check box and select an appropriate interval from the "Update poll interval [days]" drop-down list.

Click **Apply** to save the settings.

#### **4.9.4.2 Manual Software Update**

To manually check for new software versions, click the **Check** button in the "SOFTWARE UPDATE" section on the **System** page.

If no new software versions are available, the following message is displayed:

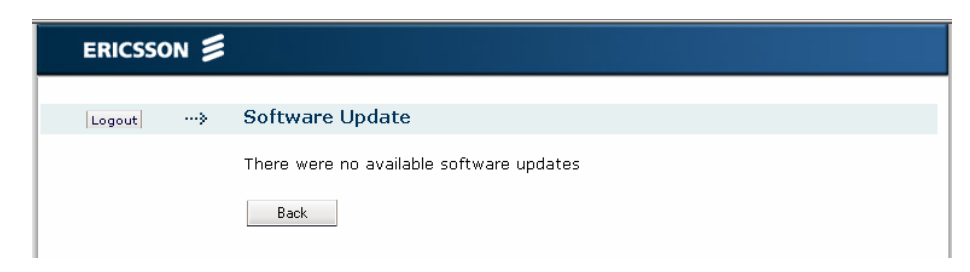

*Figure 39 - Software Update message* 

If there are software updates available, the following page is displayed:

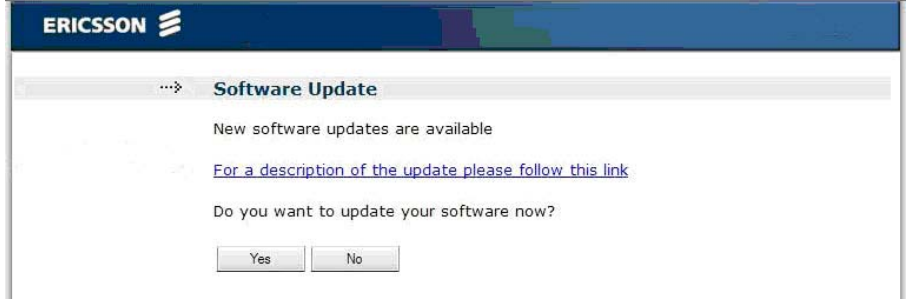

*Figure 40 - Software update check* 

Click For a description of the update please follow this link to get information about the available software version or click **Yes** to install it.

When you click **Yes** the update process is initiated and the following page is displayed:

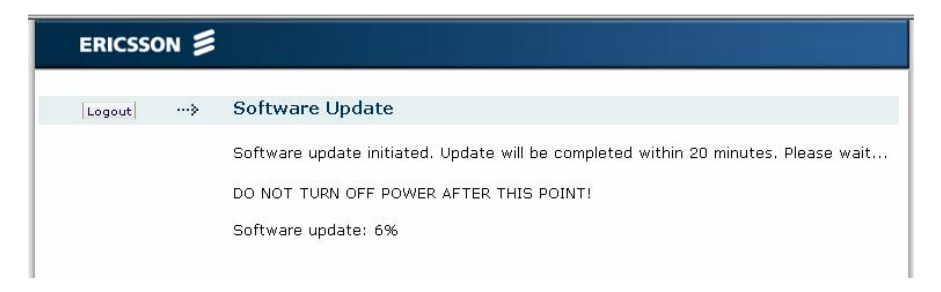

*Figure 41 - Software Update initiated page* 

The information on this page is updated every tenth second. When the upgrade is finished, click **Restart** to restart the Ericsson W25.

#### **4.9.4.3 Install new Software from a Local File**

To install new software from a local file, make sure that the new software file is available on your PC.

**Note:** WLAN must be disabled before a software upgrade.

Then click **Browse…** in the "SOFTWARE UPDATE" section on the **System** page to locate the file. The selected file will be displayed in the "Update the system with new software" field.

Click **Upgrade** to start the installation. During the installation process, the **Software Update Initiated** page is displayed:

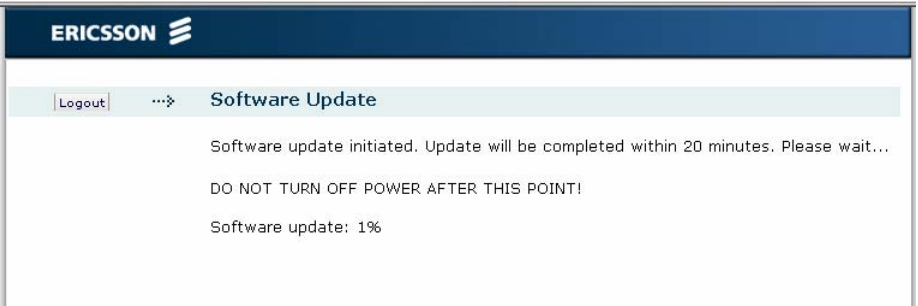

### *Figure 42 - Software update initiated page*

Wait until the following page is displayed:

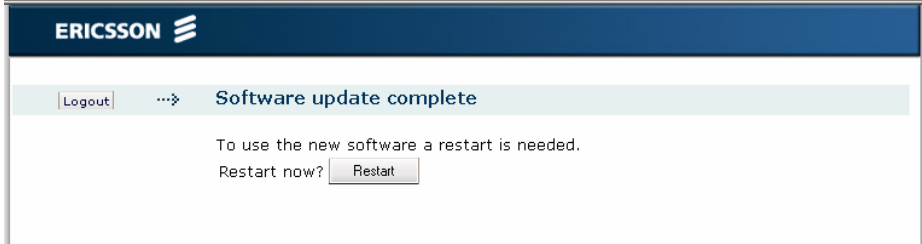

*Figure 43 - Software update complete page* 

Click the **Restart** button.

## **4.9.5 Factory Reset**

The Ericsson W25 configuration can be reset to its factory default settings from the **System** page.

**Note:** If the WUI is not accessible, a reset to factory default settings can also be done using the Reset button on the unit. See section [6.2](#page-77-0) – *Reset the Ericsson W25 to Factory Default Settings*.

To reset the configuration to factory default settings, click **Reset** in the "FACTORY RESET" section on the **System** page.

**Note:** This procedure resets ALL configurable values back to default settings, including the Ericsson W25 login "User name" and "Password".

Before the reset starts, you will get the following question:

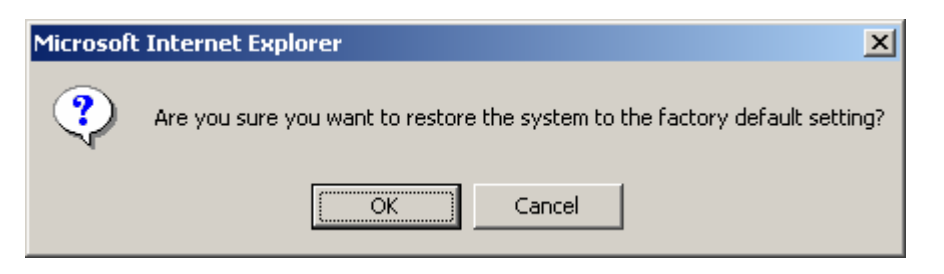

Click **OK** to start the reset or **Cancel** to abort the reset and return to the **System** page.

When a reset has been performed, the following confirmation window is displayed:

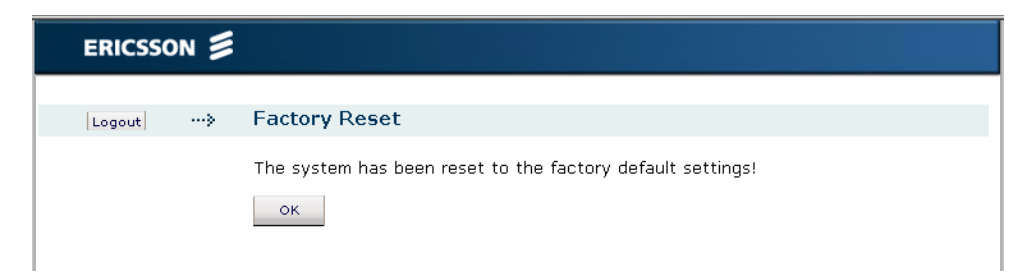

*Figure 44 - Factory Reset Confirmation* 

Click **OK** to return to the **System** page.

## 4.10 Event Log

On the **Event Log** page, a list of the events that has been sent to the Ericsson W25 log is displayed:

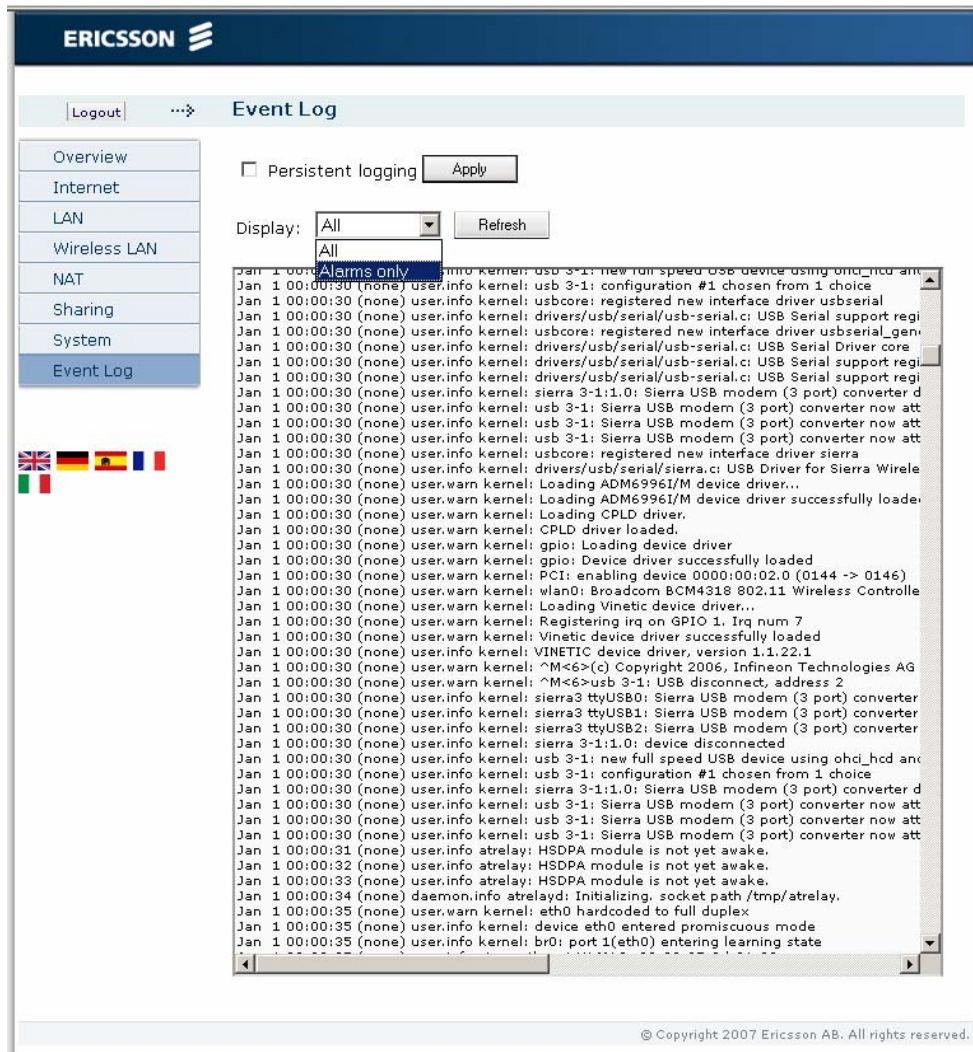

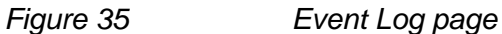

Each row in the log list displays the time and date when an event was reported to the log, the type of the event, and a brief statement indicating its cause.

**Note:** If the actual time is not available, the timestamp is set to "Jan 1 00:00:00" when the Ericsson W25 is restarted. This will change to actual time when available.

The system logging information is written to 3 files in the system and these files are rotated in a circular fashion. The files are not saved to flash memory and will be lost when rebooting the system or when power is disconnected.

To view only a selection of the log events in the list, select a filter level from the "Display" list. Available log levels are "Alarms only" and "All". The "Alarms only" log level corresponds to the **Alarm** indicator on the Ericsson W25 unit and the information in the "ALARMS" section on the **Overview** page.

Click **Refresh** to update the list with new information. The most recent logs are listed at the bottom of the list.

## **4.10.1 Persistent Logging**

If persistent logging is enabled, the log files are written to flash memory in two alternating files meaning they will remain after a system restart or power failure.

**Note:** Persistent logging should only be used for debugging purposes since it consumes flash memory.

To enable this feature, select the "Persistent logging" check box on the **Event Log** page and click **Apply** to save the setting

# 5 PC Configuration

The connection to the Ericsson W25 may require specific PC configuration. This chapter includes instructions on how to configure Internet Protocol (IP) settings as well as establish wireless connection(s) with the Ericsson W25. The descriptions include examples from Windows XP and 2000. If you use another operating system, please refer to the system documentation or online help.

## <span id="page-68-0"></span>5.1 IP Settings

The Ericsson W25 automatically assigns the IP settings to your PC(s). You only need to configure the PC(s) according to the instructions below to accept the information. In some cases however, you may want to configure IP settings manually. See section [5.1.2](#page-70-1) – *Configuring Static IP Address*.

If you have connected your LAN PC(s) to the Ericsson W25, follow the instructions that correspond to the operating system installed on your PC in the following sub-sections.

If you want to allow wireless PCs to access your device, you also have to follow the instructions in section [5.2](#page-70-0) – *Wireless LAN Settings*.

## **5.1.1 Obtain IP Settings Automatically**

Follow the instructions that correspond to the operating system installed on your PC.

#### **5.1.1.1 Windows XP**

- 1. In the Windows task bar, click the **Start** button, and then click **Control Panel**. The **Control Panel** window is displayed.
- 2. If you are using Category View, Click **Network and Internet Connections** and then **Network Connections**. If you are using Classic View, double-click **Network Connections**. The **Network Connections** window is displayed.
- 3. Double-click the icon corresponding to your network interface card (NIC). This icon is usually labeled **Local Area Connection**. The **Local Area Connection Properties** window is displayed with a list of currently installed network items.
- 4. Select Internet Protocol TCP/IP and ensure that the check box beside the text is selected. Click **Properties** .
- 5. In the **Internet Protocol (TCP/IP) Properties** window, select Obtain an IP address automatically and Obtain DNS server address automatically.
- 6. Click **OK** twice to confirm your changes and close the windows, and then close the **Control Panel** window.

#### **5.1.1.2 Windows 2000**

First, check for the IP protocol and, if necessary, install it:

- 1. In the Windows task bar, click the **Start** button, point to **Settings**, and then click **Control Panel**.
- 2. Double-click the **Network and Dial-up Connections** icon.
- 3. In the **Network and Dial-up Connections** window, right-click the **Local Area Connection** icon, and then click **Properties**. The **Local Area Connection Properties** dialog box is displayed with a list of currently installed network components. If the list includes **Internet Protocol (TCP/IP)**, then the protocol has already been enabled. Skip to step 11.
- 4. If **Internet Protocol (TCP/IP)** does not display as an installed component, click **Install…** .
- 5. In the **Select Network Component Type** dialog box, select **Protocol**, and then click **Add…** .
- 6. Select **Internet Protocol (TCP/IP)** in the **Network Protocols** list, and then click **OK** . You may be prompted to install files from your Windows 2000 installation CD or other media. Follow the instructions to install the files.
- 7. If prompted, click **OK** to restart your computer with the new settings.

Next, configure the PCs to accept IP information assigned by the Ericsson W25:

- 8. In the Windows task bar, click the **Start** button, point to **Settings**, and then click **Control Panel**.
- 9. Double-click the **Network and Dial-up Connections** icon.
- 10. In the **Network and Dial-up Connections** window, right-click the **Local Area Connection** icon, and then click **Properties**.
- 11. Select **Internet Protocol TCP/IP** and ensure that the check box beside the text is selected. Click **Properties** .
- 12. In the **Internet Protocol (TCP/IP) Properties** window, select **Obtain an IP address automatically** and **Obtain DNS server address automatically**.
- 13. Click **OK** twice to confirm your changes and close the windows, and then close the **Control Panel** window.

#### <span id="page-70-1"></span>**5.1.2 Configure Static IP Address**

Most users do not need to configure static IP settings. Automatic configuration is appropriate in most cases.

For information about static IP configuration, see the operating system documentation or online help.

**Note:** Make sure that the IP address of the client is on the same subnet as the Ericsson W25. The IP address range of the Ericsson W25 subnet is displayed on the Ericsson W25 **LAN** page (see section [4.5\)](#page-39-0).

## <span id="page-70-0"></span>5.2 Wireless LAN Settings

This section provides a general description of what is required to make your wireless devices work with the Ericsson W25.

Before you follow the instructions below, you need to configure the Ericsson W25 Wireless LAN settings, see section [4.6](#page-43-0) – *Wireless LAN*.

## **5.2.1 Prepare the Wireless Client(s)**

The coverage of the Wireless LAN depends on a number of factors, including the distance between the Ericsson W25 and the PC and the occurrence of obstacles, such as walls and electrical equipment.

Guidelines on siting the hardware components of your wireless network are provided by your Wireless LAN interface provider.

### **5.2.2 Install the Wireless LAN Interface**

Each PC on your Wireless LAN must be fitted with a Wireless LAN interface, such as a wireless network card. You also have to install the corresponding driver files for your particular Wireless LAN interface. The driver files and instructions on how to install them are provided together with the interface.

## **5.2.3 Configure Access to the Ericsson W25**

The configuration steps below will vary depending on both the operating system and the Wireless LAN interface installed on the PC. These steps provide a basic outline. For specific instructions, refer to the documentation provided with your Wireless LAN interface.

Configure the following wireless parameters on each of the wireless PCs:

- Set the Wireless LAN interface to use **infrastructure mode**. This configures the PCs to access each other and the Internet through the Ericsson W25.
- Configure the **network name (SSID)** and **channel** to match the network name and channel configured on the Ericsson W25. This information can usually be obtained through WLAN scanning. The network name is case sensitive.
- If you are using Wired Equivalent Privacy (WEP) security, configure the same **encryption key** that is configured on the Ericsson W25.
- If you are using Wi-Fi Protected Access (WPA or WPA2) security, configure the same **passphrase** that is configured on the Ericsson W<sub>25</sub>. The passphrase is case sensitive.

**Note:** Computers running Windows 2000® does not support WPA or WPA2 encryption.

• Configure the IP settings using the procedure described in section [5.1–](#page-68-0) *IP Settings*.

## 5.3 Sharing Settings

When a shared storage device or printer is connected to the Ericsson W25, information about the device is displayed on the Ericsson W25 **Sharing** page.

To be able to use the shared device you also have to set up a connection to the shared device on your PC.
In some cases, you have to make sure that your PC belongs to the same workgroup as the Ericsson W25. Follow the instructions in the next section to check the workgroup on your PC.

# <span id="page-72-0"></span>**5.3.1 Check Workgroup Settings**

The following sections include instructions on how to check the workgroup settings on a PC using Windows XP or 2000.

### **5.3.1.1 Windows XP**

Follow the steps below to check the workgroup settings on a PC using Windows XP:

- 1. In the Windows task bar, click the **Start** button, and then click **Control Panel**. The **Control Panel** window is displayed.
- 2. If you are using Category View, click **Performance and Maintenance**  and then **See basic information about your computer**. If you are using Classic View, double-click **System**. The **System Properties** window is displayed.
- 3. Click the **Computer Name** tab.
- 4. Click **Change…** . The **Computer Name Changes** window is displayed.
- 5. Make sure that the **Workgroup** name is exactly the same as on the Ericsson W25 **Sharing** page. If not, you have to change the workgroup either on the PC or on the Ericsson W25.
- 6. If you decide to change the workgroup on the PC, type the correct name in the **Workgroup** field and click **OK** . If you do not want to make any changes, click **Cancel** . The **Computer Name Changes** window is closed.
- 7. If you have changed the workgroup settings, follow the instructions on the screen to restart the PC.

# **5.3.1.2 Windows 2000**

Follow the steps below to check the workgroup settings on a PC using Windows 2000:

1. In the Windows task bar, click the **Start** button, and then click **Settings**  and **Control Panel**. The **Control Panel** window is displayed.

- 2. Double-click the **System** icon. The **System Properties** window is displayed.
- 3. On the **Network Identification** tab, click **Properties** . The **Identification Changes** window is displayed.
- 4. Make sure that **Workgroup** is selected in the **Member of** section and that the name of the workgroup is exactly the same as on the Ericsson W25 **Sharing** page. If not, select the **Workgroup** option and type the name in the field. If there is already a workgroup name, although not the same as on the Ericsson W25, you have to change the workgroup either on the PC or on the Ericsson W25.
- 5. If you have made any changes, click **OK** . Otherwise, click **Cancel** . The **Identification Changes** window is closed.
- 6. If you have changed the workgroup settings, follow the instructions on the screen to restart the PC.

# **5.3.2 Access a Shared Storage Device**

To access a USB mass storage device from a PC using Windows 2000 or XP, follow the steps below:

- 1. In the Windows task bar, click the **Start** button, and then click **Run…**.
- 2. Type **\\<host\_name>\<share\_name>** in the **Open** field. The **Host name** and **Share name** are displayed on the Ericsson W25 **Sharing** page. Click **OK** .
- 3. The shared resource is displayed. Double-click on the shared file to open it.

### **5.3.3 Set Up a Connection to a Shared Storage Device**

The following sections include instructions on how to set up a connection to a mass storage device from a PC using Windows XP or 2000.

The Storage device will be displayed in the **My Computer** window as a new partition.

#### **5.3.3.1 Windows XP**

Follow the steps below to set up a connection to a shared storage device from a PC using Windows XP:

- 1. In the Windows task bar, click the **Start** button, and then click **My Computer**. The **My Computer** window is displayed.
- 2. From the **Tools** menu, select **Map Network Drive…**. The **My Network Drive** window is displayed.
- 3. Select a drive that is not already used from the **Drive** drop-down menu.
- 4. In the **Folder** text field, type **\\**<host\_name>\<share\_name>. You find the host name and share name on the Ericsson W25 **Sharing** page.
- 5. Click **Finish** . The **Map Network Drive** window is closed. The device is displayed in the **My Computer** window as a new partition.

# **5.3.3.2 Windows 2000**

Follow the steps below to set up a connection to a shared storage device from a PC using Windows 2000:

- 1. Right-click the **My Computer** icon and select **Map Network Drive...** The **Map Network Drive** window is displayed.
- 2. Select a drive that is not already used from the **Drive** drop-down menu.
- 3. In the **Folder** text field, type **\\**<host\_name>\<share\_name>. You find the host name and share name on the **Sharing** page.
- 4. Click **Finish** . The **Map Network Drive** window is closed. The device is displayed in the **My Computer** window as a new partition.

### **5.3.4 Access a Shared Printer**

When a printer is connected to the Ericsson W25 USB interface, information about the device is displayed on the **Sharing** page

If you connect a USB printer directly to your PC, the printer device type and brand will normally be automatically detected and a printer driver assigned and installed. This is not the case when using a network shared USB printer connected to your Ericsson W25.

On the PCs that should use the printer, install the correct printer driver compatible with the PCs operating system. The printer driver is found either on the discs that were shipped with your printer or by downloading it from the manufacturers web page.

The Ericsson W25 supports two protocols for printing: Samba and RAW. The protocol that is used may vary depending on printer and manufacturer. It also affects how to access the printer via the Ericsson W25.

The following sections include instructions on how to access a shared printer from a PC using Windows XP or 2000.

# **5.3.4.1 Printer Supporting the Samba Protocol**

Follow the steps below to set up a connection to a shared printer from a PC using Windows XP (similar interface in Windows 2000):

- 1. Connect the printer to a USB port on the Ericsson W25.
- 2. In the Windows task bar, click the **Start** button, and select **Run…**.
- 3. Type **\\**<host\_name> in the **Open** field and press Enter. The shared printer is displayed.
- 4. Right click on the printer and select **Connect...**
- 5. If you don't have the correct printer drivers installed a pop up window appears. Click **OK** to install the drivers.
- 6. Select a manufacturer and a printer in the **Add Printer Wizard** window or click **Have disk…** .
- 7. Your computer now tries to connect to the shared printer. This could take a few minutes.
- 8. Print a test page to verify that your printer is connected properly. In the Windows task bar, click the **Start button**, and select **Printers and Faxes**. Your shared printer will be displayed as **<printer name> on <host\_name>**. Right-click on the printer icon and select **Properties…**. On the **General** tab, click on **Print Test Page** .

### **5.3.4.2 Printer Supporting the RAW Protocol**

Follow the steps below to set up a connection to a shared printer from a PC using Windows XP (similar interface in Windows 2000):

- 1. Connect the printer to a USB port on the Ericsson W25.
- 2. In the Windows task bar, click the **Start** button and select **Settings** followed by **Printers and Faxes**. A new window appears including printers connected to the PC.
- 3. Select **Add a printer**. The **Add Printer Wizard** appears. Click **Next>**  to proceed.
- 4. In the **Local or Network Printer** window, select **Local printer attached to this computer** and click **Next>** .
- 5. In the **Select a Printer Port** window, check **Create a new port** and from the **Type of port** drop-down list select **Standard TCP/IP Port**. Click **Next>** .
- 6. The **Add Standard TCP/IP Printer Port Wizard** opens. Click **Next>** to proceed.
- 7. In the **Add Port** window and **Printer Name or IP Address** field enter the IP address of your Ericsson W25 (preconfigured **192.168.1.1**) and a **Port Name**, for example IP\_192.168.1.1. Click **Next>** .
- 8. In the **Additional Port Information Required** window, select the **Custom** checkbox and click the **Settings…** button.
- 9. In the **Configure Standard TCP/IP Port Monitor** window, select **Raw** as **Protocol** and type **9100** as **Port Number** below **Raw Settings**.
- 10. Click **OK** to return to the wizard and click **Next>** to proceed.
- 11. In the **Completing the Add Standard TCP/IP Printer Port Wizard** window, verify your settings and click **Finish** .
- 12. The **Add Printer Wizard Install Printer Software** window is displayed. Select the **Manufacturer** and **Printer** and click **Next>** .
- 13. Enter a name for your printer and click **Next>** .
- 14. Select **Do not share this printer** option and click **Next>** .
- 15. Print a test page to verify that your printer setup is working properly and then click **Next>** to proceed. It could take a minute or two for the test page to be printed.
- 16. Click **Finish** in the **Add Printer Wizard**.
- 17. Repeat these steps if you have further computers which should have access to the shared printer.

# 6 Troubleshooting

This chapter describes how to solve a number of issues that could occur during installation, configuration, and use of the Ericsson W25. More information is available at **www.ericsson.com/fwt**.

Before you try any of the methods described in this chapter, make sure that the connected cables are securely inserted and that the **Power** indicator on the Ericsson W25 is green.

If none of the suggested methods solve your problem, you are recommended to:

- 1. Restart the Ericsson W25 (see section 6.1).
- 2. Reset the Ericsson W25 to factory default configuration (see section 6.2).
- 3. Contact your service provider.

# 6.1 Restart the Ericsson W25

To restart the Ericsson W25, click **Restart** on the **System** web page.

If you cannot access the Ericsson W25 web pages, remove the power cable to disconnect the Ericsson W25 from power and wait a moment before reconnecting the cable.

# <span id="page-77-0"></span>6.2 Reset the Ericsson W25 to Factory Default Settings

The factory default configuration contains the original settings of your Ericsson W25. When you install your Ericsson W25 and access the web pages for the first time, the unit has a factory default configuration.

To reset the configuration to factory default settings, click the **Reset** button in the "FACTORY RESET" section on the **System** web page.

If you cannot access the Ericsson W25 web pages, the following procedure resets all configurable values back to factory default settings:

1. Press the **Reset** button with the tip of a pen. The **Power** LED starts blinking.

- 2. Wait until the **Power** LED stops blinking which indicates that the reset is finished.
- **Note:** A reset to factory default configuration cannot be undone. If you reset the Ericsson W25 to default configuration, all your previous configuration changes are replaced. If you have previously changed the user name and password, the **User Login** page will be displayed. You have to login to the web pages with the default user name and password (**user** in both fields).

# 6.3 LAN Connections

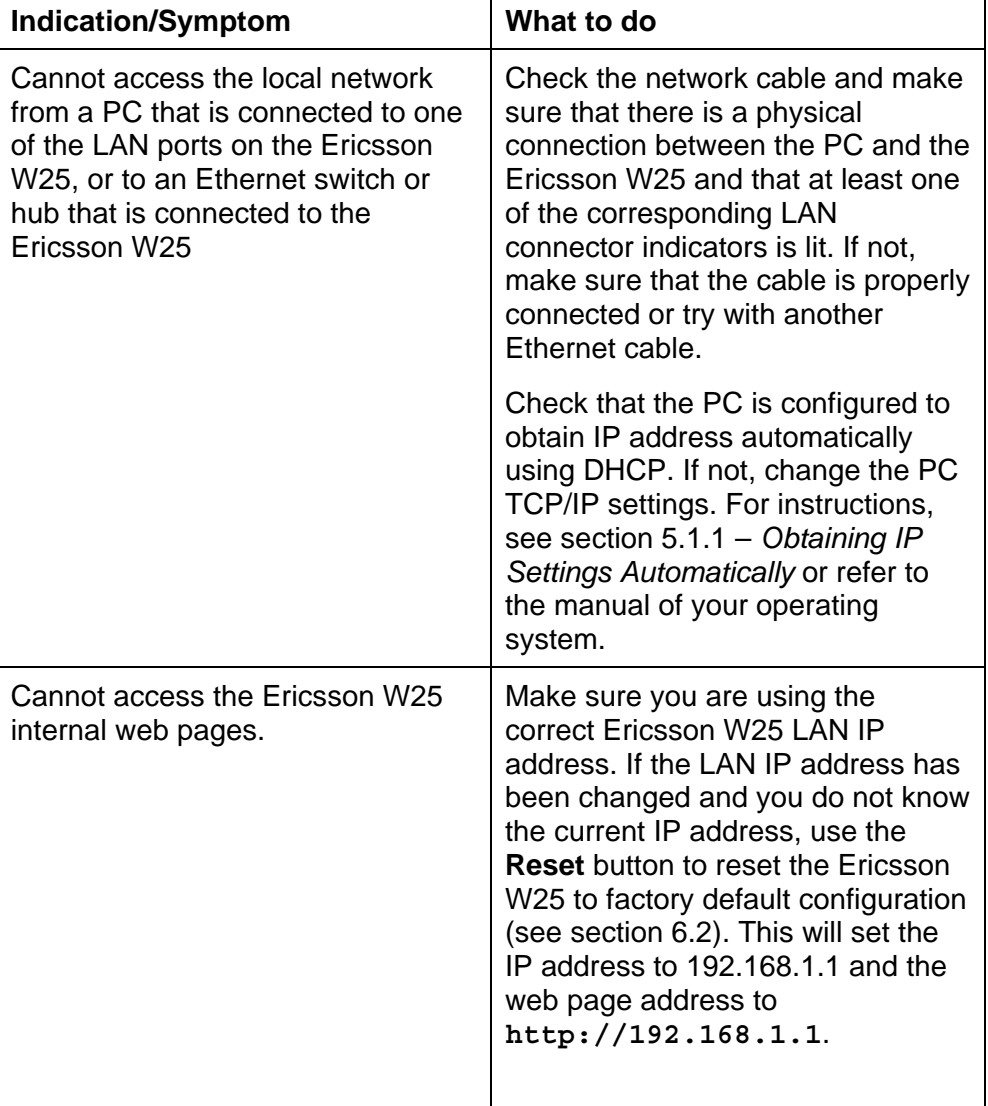

#### *Table 23*

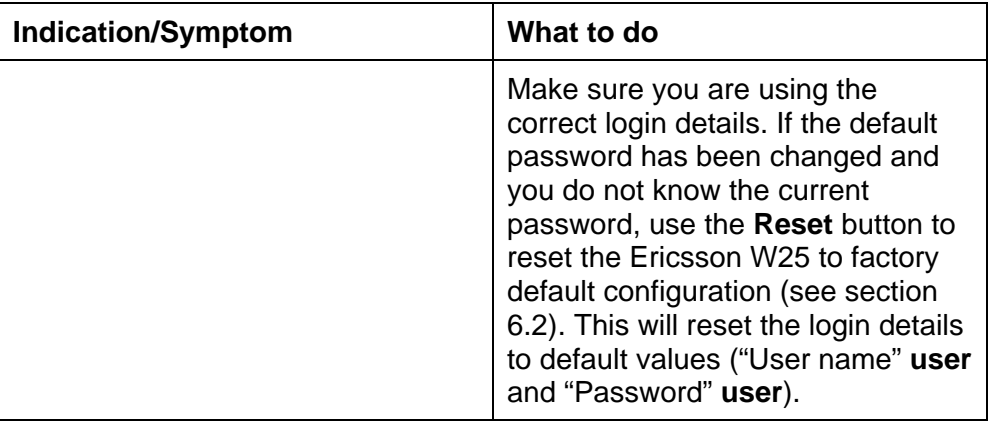

# <span id="page-79-0"></span>6.4 Internet Access

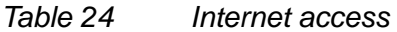

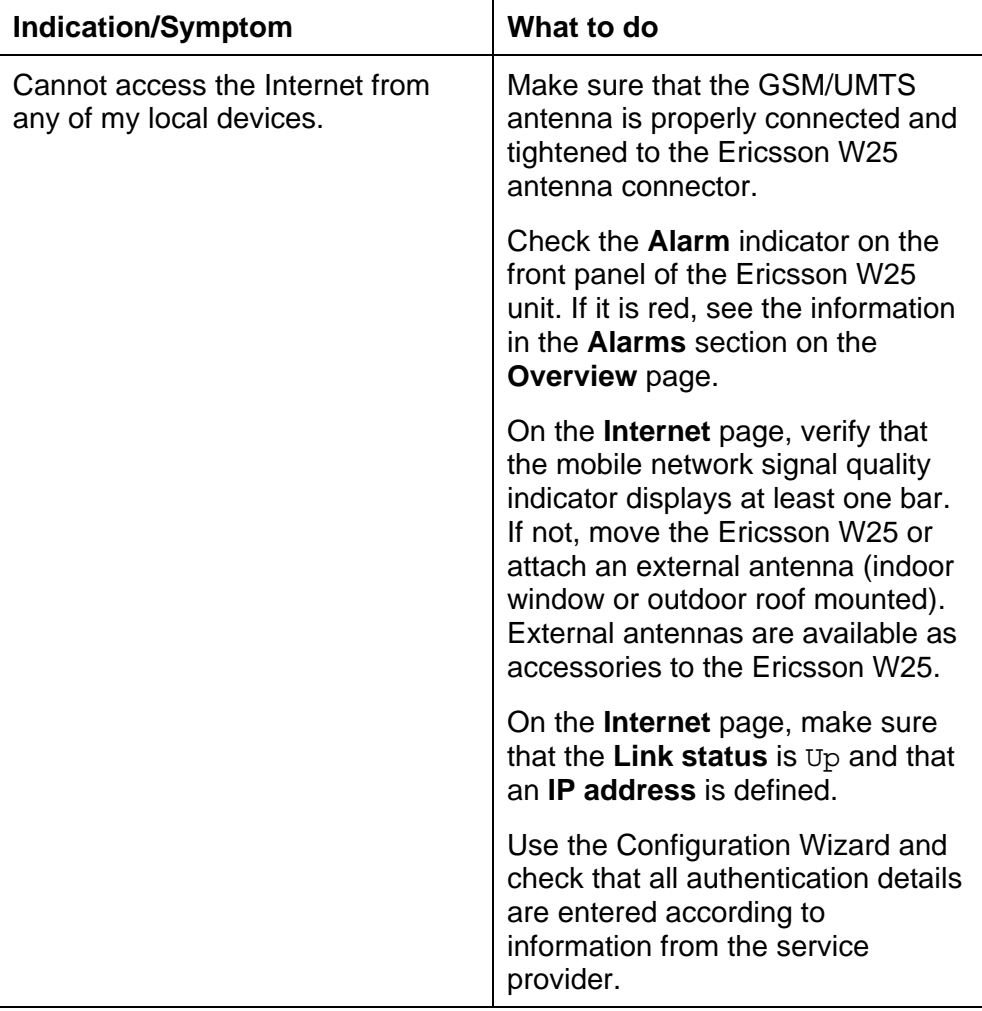

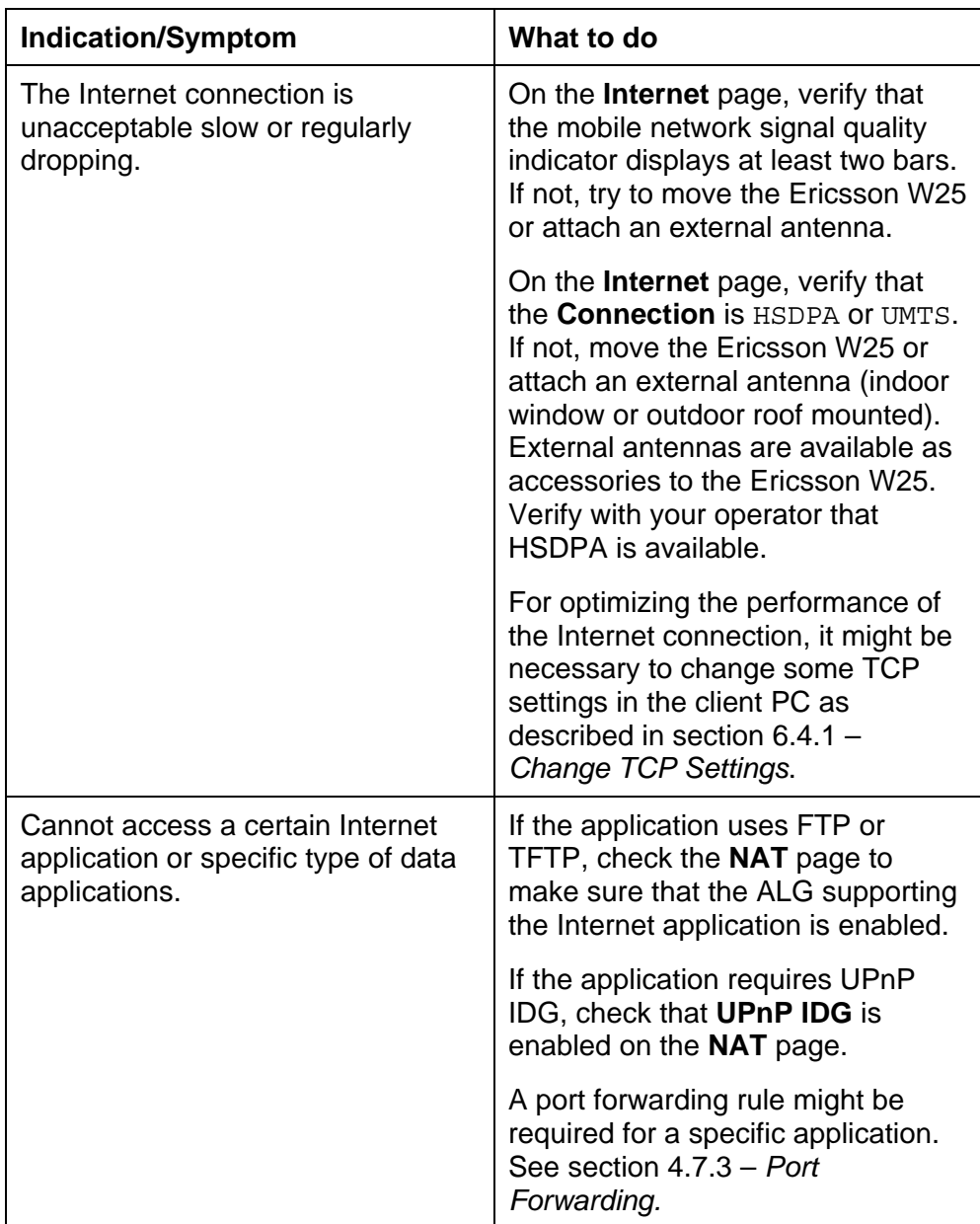

# <span id="page-80-0"></span>**6.4.1 Change TCP Settings**

To achieve maximum performance on the Internet connection some parameters in the TCP/IP stack of the client PC can be changed. These kinds of settings are hidden in the Windows registry, but there are some tools that give user friendly access to them, for example "TCP Optimizer", <http://www.speedguide.net/downloads.php>

The following TCP settings are recommended to optimize the performance:

TCP Receive Window = 146000 Selective ACK:s = Yes Max Duplicate  $ACK$ :  $s = 2$ RFC1323 TCP Window Scaling = Yes (enabled)

**Note:** Windows Vista and recent versions of Linux kernels have automatic window scaling enabled by default and should not need any TCP tweaking.

# 6.5 Telephony and Fax Service

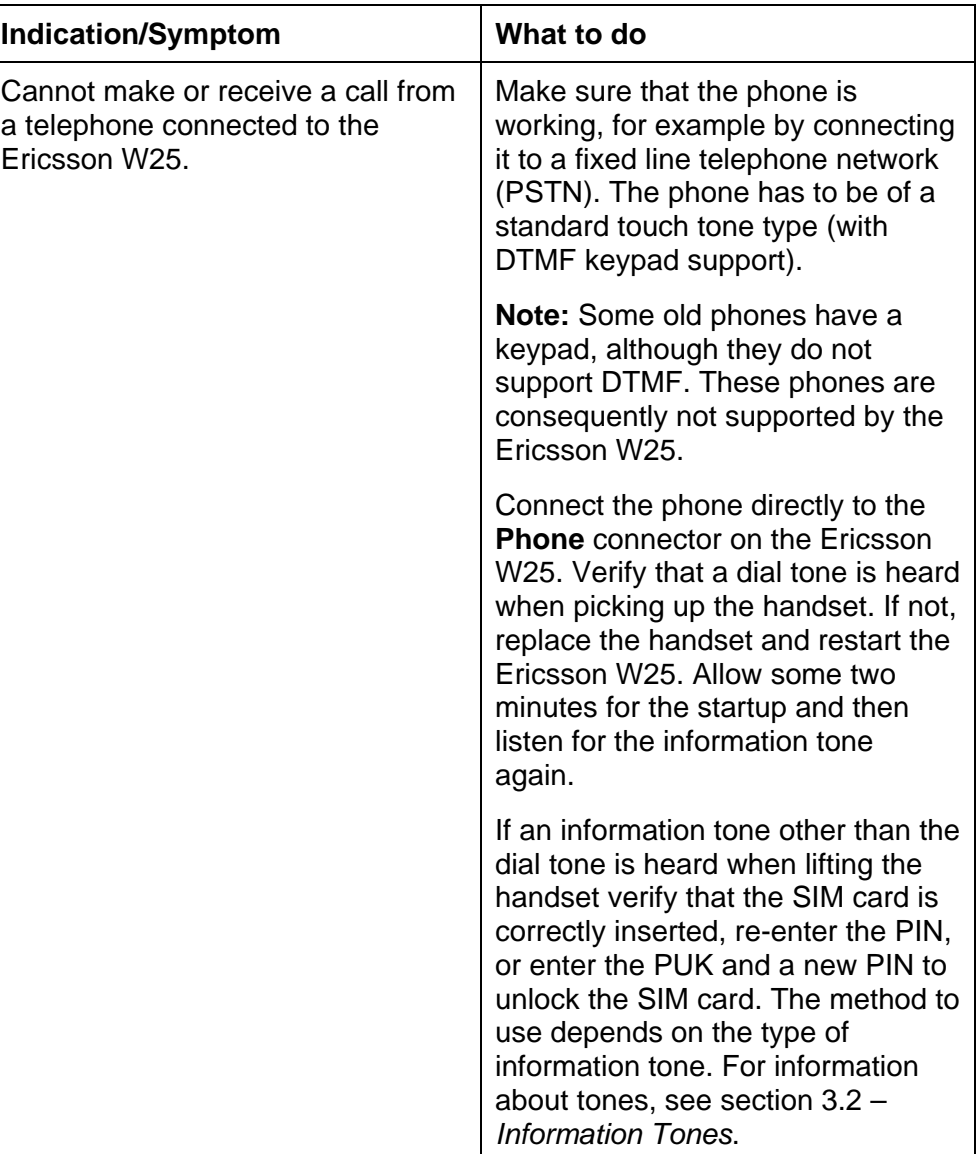

## *Table 25*

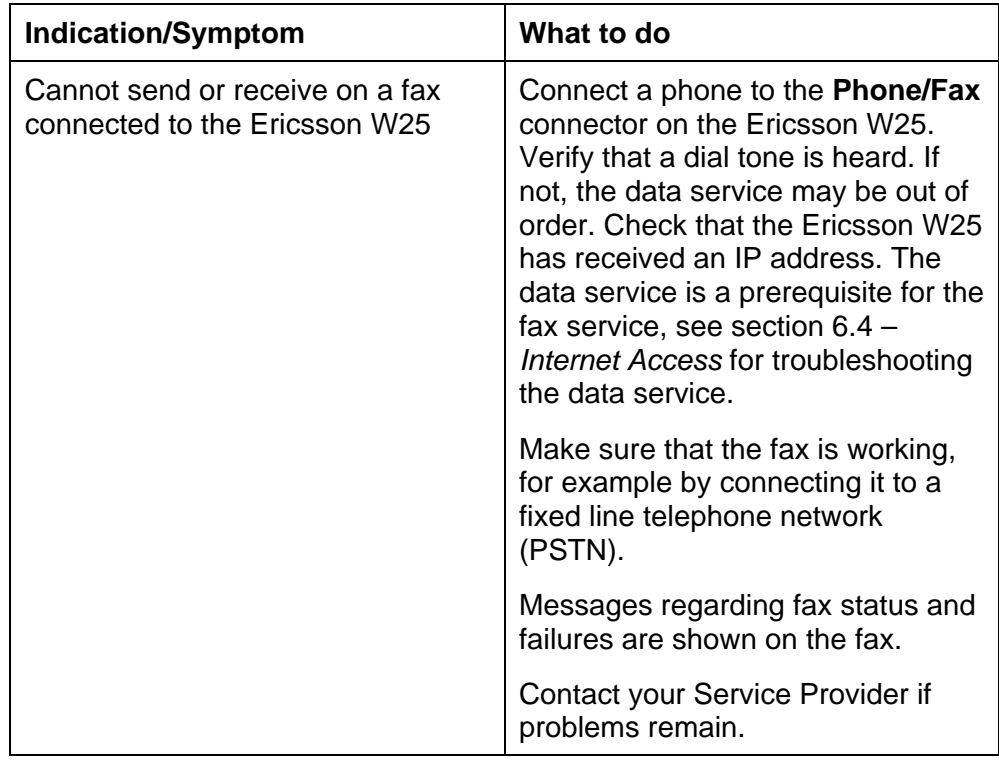

# 6.6 Wireless LAN Connection

| <b>Indication/Symptom</b>                                  | What to do                                                                                                    |
|------------------------------------------------------------|----------------------------------------------------------------------------------------------------|
| Cannot access the local network<br>from a wireless device. | Check that the <b>Wireless LAN</b><br>indicator on front panel of the<br>Ericsson W25 unit is lit. If not,<br>connect an Ethernet cable between<br>the PC and the Ericsson W25 to<br>establish a connection. The wired<br>connection is required for the initial<br>Wireless LAN configuration of the<br>Ericsson W25. |
|                                                            | Verify that the Wireless LAN<br>interface installed on the wireless<br>client is active.                                                                                                    |
|                                                            | Make sure that your Ericsson W25<br>network does not use the same<br>radio channel as other wireless<br>devices in the premises, for<br>example security systems. The                                                                                                    |

*Table 26 Wireless LAN* 

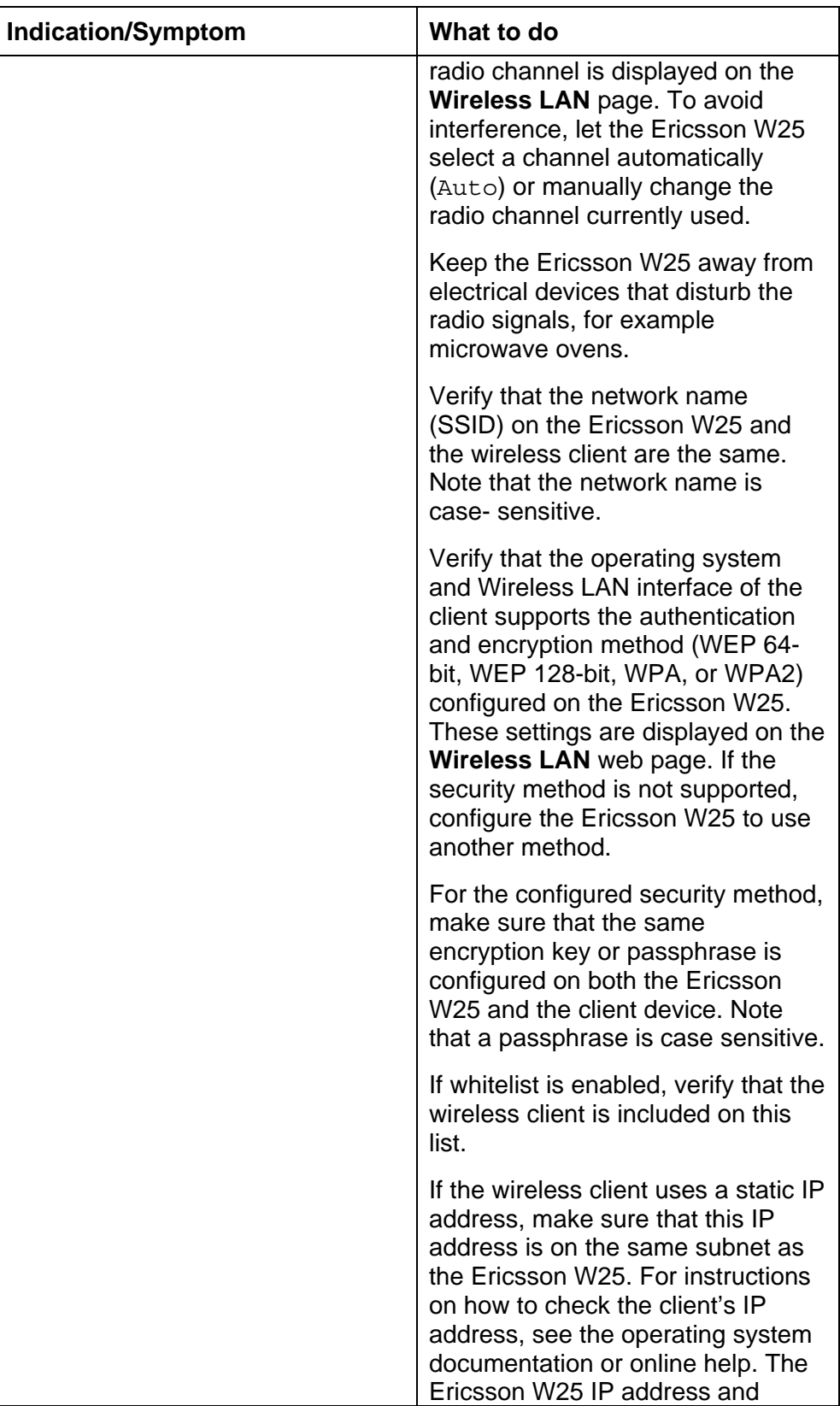

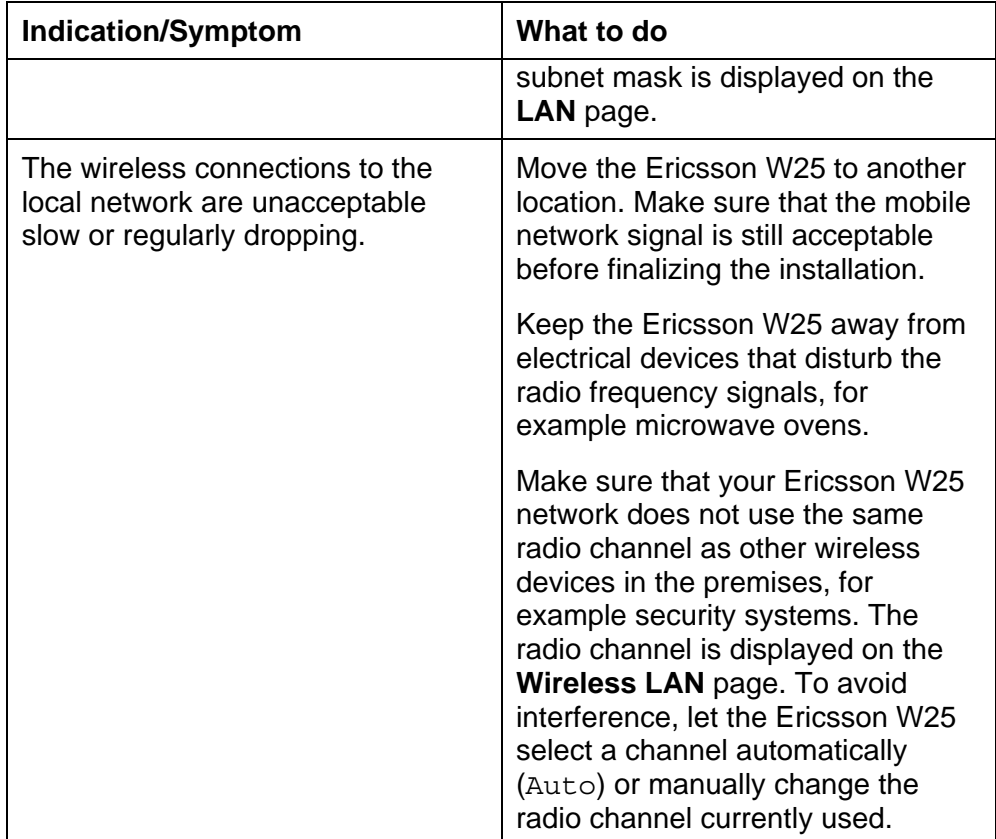

# 6.7 Access to Shared Files or Printer

If you cannot access a shared storage device or printer connected to the one of the USB connectors of the Ericsson W25, take the following action to identify and solve the problem:

• Check that the USB device is detected by the system by looking on the **Event Log** web page. Connect the USB device, wait a few seconds and click the **Refresh** button. Make sure the "Display" list box is set to "All". Move to the bottom of the log using the scroll bar on the right. If your USB device is recognized you will se some lines like the example below:

Jan 1 00:07:29 FWT user.info kernel: usb 1-3: new high speed USB device using ehci\_hcd and address 4 Jan 1 00:07:29 FWT user.info kernel: scsi0 : SCSI emulation for USB Mass Storage devices Jan 1 00:07:34 FWT user.notice kernel: Vendor:<br>Model: USB DISK Pro Rev: PMAP Model: USB DISK Pro Jan 1 00:07:34 FWT user.notice kernel: Type: Direct-Access ANSI SCSI revision: 00 Jan 1 00:07:35 FWT user.notice kernel: SCSI device sda: 4013056 512-byte hdwr sectors (2055 MB) Jan 1 00:07:35 FWT user.notice kernel: sda: assuming Write Enabled Jan 1 00:07:35 FWT user.err kernel: sda: assuming drive cache:

```
write through 
Jan 1 00:07:35 FWT user.notice kernel: SCSI device sda: 4013056 
512-byte hdwr sectors (2055 MB) 
Jan 1 00:07:35 FWT user.notice kernel: sda: assuming Write
Enabled 
Jan 1 00:07:35 FWT user.err kernel: sda: assuming drive cache: 
write through 
Jan 1 00:07:35 FWT user.info kernel: sda1 
Jan 1 00:07:35 FWT user.notice kernel: Attached scsi removable 
disk sda at scsi0, channel 0, id 0, lun 0
```
- Restart the Ericsson W25.
- Disconnect the USB device from the Ericsson W25, and then reconnect it.
- Make sure that the PC belongs to the same workgroup as the Ericsson W25. For instructions, see section [5.3.1](#page-72-0) – *Check Workgroup Settings*. The Ericsson W25 workgroup is displayed on the **Sharing** web page.
- If you have problems accessing a printer, make sure that the printer drivers are correctly installed on the PC.

# Glossary **Association**

An IEEE standard for a wireless network that operates at 2.4 GHz with rates up to 11 Mbps.

An IEEE standard for a wireless network that operates at 2.4 GHz with rates up to 54 Mbps.

# **2G – Second Generation**

The second generation wireless communications technology, introducing digital voice encoding. Low speed data services are supported.

# **3G – Third Generation**

The third generation wireless communications technology. 3G includes enhanced voice, data, and video capabilities, improved availability, broad bandwidth and high speed.

An ALG provides a translation and transportation service for an Internet application. **CHAP – Challenge-Hanshake** 

# **AES – Advanced Encryption Standard**

An encryption method used by WPA2. AES offers a high level of security and is approved for sensitive corporate and government data transmission.

# **AP – Access Point**

An Internet device that seamlessly connects wired and wireless networks. Access points attached to a wired network support the creation of multiple radio cells that enable roaming throughout a facility.

### **APN – Access Point Name**

A reference to the Internet access point of an Service provider.

Describes the establishment and maintenance of a wireless link between devices. (If security is enabled, the devices cannot do anything but exchange security credentials with this link). See *Authentication.* **802.11b** 

# **Authentication**

The processthat occurs after association to verify the identity of the wireless device or end user and allow access to the network. **802.11g** 

# **Broadcasting**

To simultaneously send the same message to multiple recipients.

# **CDMA – Code Division Multiple Access**

A general term describing mobile air interface technologies based on "spread spectrum" digital radio access methods, offering benefits including increased capacity, quality and security. CDMA is fundamental to 3G mobile systems.

# **Channel**

A channel determines the radio frequency used by an access point to pass data traffic to wireless clients. Available channels depend **ALG – Application Layer Gateway Wireless clients. Available chain**<br>An ALG provides a translation and **the one of the on region specific regulations.** 

# **Authentication Protocol**

CHAP is an authentication scheme used by PPP servers to validate the identity of remote clients. CHAP periodically verifies the identity of the client by using a three-way handshake. This happens at the time of establishing the initial link, and may happen again any time afterward. The verification is based on a shared secret (such as the client user's password). See also *PAP*.

# **CIFS – Common Internet File System**  See *SMB*.

# **CLIP – Calling Line Identity Presentation**

A service that provides a called party the

calling line identity,for example the phone number, of the caller.

## **DHCP – Dynamic Host Configuration Protocol**

A protocol used by networked computers (clients) to obtain IP addresses and other parameters such as the default gateway, subnet mask, and IP addresses of DNS servers from a DHCP server.

# **DHCP server**

A configuration server, capable of configuring network devices with a variety of information, such as IP addresses, required for their operation.

# **DNS – Domain Name System (or Service)**

The distributed name/address mechanism used in the Internet. It comprises distributed online databases that contain mappings between human-readable names and IP addresses, and servers, which provide translation services to client applications.

### **DTMF – Dual Tone Multi Frequency**

The telephone signaling method used over the line in the voice-frequency band to the call switching center. The version of DTMF used for telephone "tone dialing" is known by the trademarked term "Touch-Tone"

### **EDGE – Enhanced Data rates for Global Evolution**

A technology that gives GSM the capacity to handle services for the third generation of mobile telephony. EDGE provides three times the data capacity of GPRS.

Encryption is an effective way to achieve data security by translating data into a secret code. **Host name** 

### **Encryption key**

A sequence of characters used for data encryption. The encrypted data can only be sent and received by users with access to the encryption key.

### **Ethernet**

The most common LAN technology, used in wired networks.

# **FTP – File Transfer Protocol**

A protocol for exchanging files over the Internet. FTP is most commonly used to download and upload files from and to servers.

# **FWT – Fixed Wireless Terminal**

A terminal providing residential and small office users with broadband services like high-speed data, voice, and fax connectivity. Internet access is provided through the mobile communications network.

### **Gateway**

A network point that acts as an entrance to another network.

# **GPRS – General Packet Radio Service**

A packet-based mobile communications system building on GSM. Advantages over standard GSM include higher data transmission speeds, more efficient use of radio resources and continuous connection to the network to facilitate more advanced nonvoice services.

# **GSM – Global System for Mobile Communication**

The second generation mobile system originally developed in Europe. GSM is oriented to voice and circuit mode data.

# **Host**

A device (usually a computer) that is connected to a TCP/IP network, including the **Encryption Internet.** Each host has a unique IP address.

The DNS name of a device on a network, used to simplify the process of locating computers on a network.

# **HSDPA – High Speed Downlink Packet Access**

The new standardized evolution of WCDMA

that will enable downlink speeds of up to 14 Mbps.

### **IGD – Internet Gateway Device** device. See *UPnP IGD*.

# **IEEE – Institute of Electrical and Electronics Engineers**

IEEE (pronounced I-tripleE) is an organization composed of engineers, scientists, and students. The IEEE is best known for developing standards for the computer and electronics industry. In particular, the IEEE 802 standards for local area networks are widely followed.

# **IMEI – International Mobile Equipment Identity**

The IMEI number is a 15 digit numnber which includes information on the origin, model, and serial number unique to every mobile device. The IMEI number is used by the mobile network to identify valid devices.

# **IP – Internet Protocol**

A part of a suite of protocols that effectively defines the Internet as we know it. Specifies addressing and control information for routing data packets over networks. **Network mask**

# **IP address**

The address of a host on the Internet, consisting of four numbers, each from 0 to 255, separated by periods, for example 192.168.1.1. An IP address consists of a network ID that identifies the particular network the host belongs to, and a host ID uniquely identifying the host itself on that network. A network mask is used to define the network ID and the host ID. See also *Private IP Address* and *Public IP Address.* 

# **LAN – Local Area Network**

A computer network limited to the immediate area, such as a home, office, or small building. **PAP – Password Authentication Protocol** 

# **Lease time**

The amount of time that a dynamically assigned IP address will be valid for a specific

# **MAC address – Media Access Control address**

The permanent hardware address of a device assigned by its manufacturer. MAC addresses are expressed as six pairs of hexadecimal characters (0-9 and a-f), with each pair separated by colons. For example: 1a:2b:23:5b:66:9a

# **Mass Storage**

Various techniques and devices used to store large amounts of data. An example of a mass storage device is a hard disk.

# **NAT – Network Address Translation**

A service performed by many routers that translates a network's IP address into a private IP address for each device on the LAN. Only the router and the LAN know these addresses; the outside world sees only the public IP address when talking to a computer on the LAN.

A sequence of bits applied to an IP address to select the network ID while ignoring the host ID. Bits set to 1 mean "select this bit" while bits set to 0 mean "ignore this bit". For example, if the network mask 255.255.255.0 is applied to the IP address 100.10.50.1, the network ID is 100.10.50, and the host ID is 1. See also *Subnet mask*.

### **Packet**

The units of data transmitted on a network. Each packet contains a payload (the data), plus overhead information such as where it came from (source address) and where it will go (destination address).

PAP is a simple authentication protocol used to authenticate a user to a remote access

server or Internet Service Provider (ISP). PAP is used by PPP and almost all network operating system remote servers support PAP. PAP transmits unencrypted ASCII passwords over the network and is therefore considered insecure, it is used as a last resort when the remote access server does not support a stronger authentication protocol, such as CHAP.

### **Passphrase**

A secret password used for WPA and WPA2 wireless data encryption. The encryption is based on a WPA master key that is derived from the passphrase and the network name (SSID).

# **PC – Personal Computer**

A computer designed for use by one person at a time.

# **Port**

In TCP and UDP networks, an endpoint to a logical connection. The port number identifies what type of port it is. For example, port 80 is used for HTTP traffic.

### **PIN – Personal Identification Number**

A secret code used for individual access to for example computer networks. Generally, a PIN is made up of 4 to 10 digits.

# **PPP – Point-to-Point Protocol**

A protocol for serial data transmission that is used to carry IP (and other protocol) data between the service provider and your computer.

### **Private IP Address**

A private IP Address is typically assigned to a client on a LAN and is not used outside the LAN. Private IP addresses are typically used when multiple computers share the same Internet connection.

# **Protocol**

A set of rules governing the transmission of data. In order for a data transmission to work, both ends of the connection have to follow the rules of the protocol.

# **PSTN – Public Switched Telephone Network**

The traditional, wired telephone network designed primarily for voice traffic.

# **Public IP Address**

A public IP address is a globally unique number that identifies a device on the Internet. Anyone on the Internet can connect to the device using the public address.

# **PUK – Personal Unblocking Key**

A secret code made up of 8 to 10 digits. The PUK is used to reactivate a SIM card that has been blocked.

# **Roaming**

The movement between microcells in a radio network. Roaming service is used to provide network access independent of where the user resides and what service provider that is running the network.

### **Routing**

The forwarding of data between a local network and the Internet on the most efficient route, based on the data's destination IP address and current network conditions. A device that performs routing is called a router.

### **RSSI – Received Signal Strength Indicator**

The RSSI is an indicator of the strength of the received radio signal.

# **SIM – Subscriber Identity Module**

The "smart card" required by all mobile customers to operate their phones. Carries authentication, billing and information about the individual subscriber, as well as address book and other personalized information.

### **SMB – Server Message Block**

An application-level network protocol mainly applied to shared access to files, printers, serial ports, and miscellaneous communications between nodes on a

network. SMB was later renamed to CIFS (Common Internet File System) with more features added, including support for symbolic links, hard links, and larger file sizes.

# **SSID – Service Set Identifier**

A unique network name, or identifier, that differentiates one wireless LAN from another. All access points and clients attempting to connect to a specific WLAN must use the same SSID.

# **Subnet**

A portion of a network. The subnet is distinguished from the larger network by a subnet mask that selects some of the computers of the network and excludes all others. The subnet's devices remain physically connected to the rest of the network, but they are treated as though they were on a separate network.

### **Subnet mask**

A mask that defines a subnet. See also *Network mask*.

# **Switching**

Routing data traffic by setting up temporary connections between two or more network points. This will take the data toward its intended destination.

**TCP – Transmission Control Protocol**  See *TCP/IP*.

# **TCP/IP – Transmission Control Protocol / Internet Protocol**

The basic protocols used on the Internet. TCP is responsible for dividing data up into packets for delivery and reassembling them at the destination. IP is responsible for delivering the packets from source to destination. When TCP and IP are bundled with higher-level applications such as HTTP, FTP, Telnet, and so on, TCP/IP refers to this whole suite of protocols.

# **TFTP – Trivial File Transfer Protocol**

A TCP/IP protocol commonly used for software downloads.

# **TKIP – Temporal Key Integrity Protocol**

A protocol used for WPA data encryption. It ensures that a unique master key is generated for each packet, supports message integrity and sequencing rules, and supports re-keying mechanisms. TKIP avoids the problems of WEP static keys by dynamically changing data encryption keys.

# **UDP – User Datagram Protocol**

A connection-less transport service that dispenses with the reliability services provided by TCP. UDP gives applications a direct interface with IP and the ability to address a particular application process running on a host via a port number, without setting up a connection session.

# **UPnP – Universal Plug and Play**

A networking architecture that provides compatibility among networking equipment, software, or between equipment and software.

### **UPnP IGD – UPnP Internet Gateway Device**

A standard used by UPnP aware clients, such as MSN Messenger, to work properly from behind a NAT.

# **UMTS – Universal Mobile Telecommunications Service**

A 3G wireless system that delivers highbandwidth data and voice services to mobile users. UMTS has an air interface based on WCDMA and a core network based on the General Packet Radio Service (GPRS).

### **URL – Uniform Resource Locator**

The address of a resource on the Internet, for example www.ericsson.com.

### **USB – Universal Serial Bus**

An interface for connecting peripherals such as storage devices and printers to a host.

#### **WAN – Wide Area Network**

A network of computers that covers a large geographical distance. With respect to the Ericsson W25, WAN refers to the Internet.

# **WCDMA – Wideband CDMA**

The radio access technology for wideband wireless access supporting 3G services. It allows very high speed multimedia services like wireless Internet access and videoconferencing. WCDMA is also known as CDMA DS (Direct Sequence).

# **WEP – Wired Equivalent Privacy**

A method for data encryption on wireless networks. Data is encrypted into blocks of either 64 bits length or 128 bits length. The encrypted data can only be sent and received by users with access to a private encryption key.

# **Wireless**

A common term used to describe telecommunications in which radio waves (rather than some form of wire) carry the signal over part or all of the communication path.

### **WLAN – Wireless Local Area Network**

A WLAN is a network in which a mobile user can connect to a LAN through a wireless (radio) connection. The IEEE 802.11 standard specifies the technologies for Wireless LANs.

### **WPA – Wi-Fi Protected Access**

An authentication and encryption standard for wireless networks. WPA addresses the security limitations of WEP, providing a stronger data encryption method; TKIP. WPA data encryption is based on a WPA master key. The master key is derived from the passphrase and the network name (SSID) of the device.

# **WPA2 – Wi-Fi Protected Access 2**.

An enhanced version of WPA. For data encryption, WPA2 uses AES instead of TKIP.

### **WUI – Web User Interface**

In Ericsson W25 the WUI refers to a built-in web based configuration tool with wizard support.

Ericsson Enterprise AB

© Ericsson AB 2007, 2008 - All Rights Reserved www.ericsson.com 5/1551-CRH 102 167 Uen Rev E 2008-02-15